# Network Guide

# 网络手册

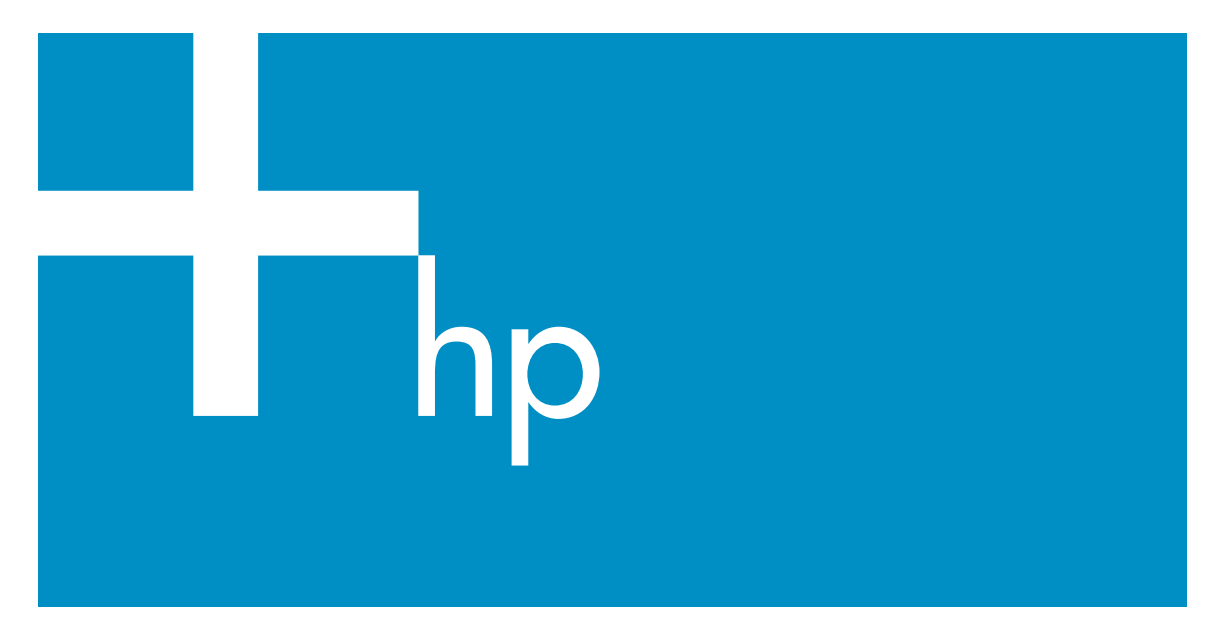

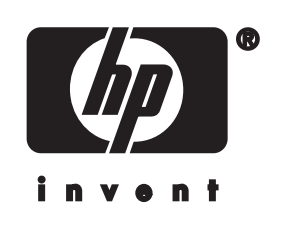

**HP all-in-one Network Guide**

© Copyright 2004 Hewlett-Packard Development Company, L.P.

The information contained herein is subject to change without notice.

Reproduction, adaptation or translation without prior written permission is prohibited, except as allowed under copyright laws.

This product incorporates Adobe's PDF technology, which contains an implementation of LZW licensed under U.S. Patent 4,558,302.

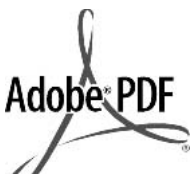

Adobe and the Acrobat logo are either registered trademarks or trademarks of Adobe Systems Incorporated in the United States and/or other countries.

Portions Copyright © 1989-2003 Palomar Software Inc. The HP Officejet 5500 Series includes printer driver technology licensed from Palomar Software, Inc. www.palomar.com

Copyright © 1999-2003 Apple Computer, Inc.

Apple, the Apple logo, Mac, Mac logo, Macintosh, and Mac OS are trademarks of Apple Computer, Inc., registered in the U.S. and other countries.

Publication number: Q3462-00000

First edition: July 2004

Windows®, Windows NT®, Windows ME®, Windows XP®, and Windows 2000® are U.S.-registered trademarks of Microsoft Corporation.

Intel® and Pentium® are registered trademarks of Intel Corporation.

#### **notice**

The only warranties for HP products and services are set forth in the express warranty statements accompanying such products and services. Nothing herein should be construed as constituting an additional warranty. HP shall not be liable for technical or editorial errors or omissions contained herein.

The Hewlett-Packard Company shall not be liable for incidental or consequential damages in connection with, or arising out of the furnishing,

performance, or use of this document and the program material which it describes.

**Note:** Regulatory information can be found in the technical information chapter of this guide.

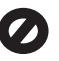

It is not lawful in many places to make copies of the following items. When in doubt, check with a legal representative first.

- Governmental paper or documents:
	- Passports
	- Immigration papers
	- Selective service papers
	- Identification badges, cards, or insignias
- Governmental stamps: Postage stamps Food stamps
- Checks or drafts drawn on Governmental agencies
- Paper currency, traveler's checks, or money orders
- Certificates of deposit
- Copyrighted works

#### **safety information**

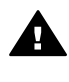

**Warning** To prevent fire or shock hazard, do not expose this product to rain or any type of moisture.

Always follow basic safety precautions when using this product to reduce risk of injury from fire or electric shock.

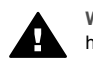

**Warning** Potential shock hazard

- 1 Read and understand all instructions in the setup poster.
- 2 Use only a grounded electrical outlet when connecting the device to a power source. If you do not know whether the outlet is grounded, check with a qualified electrician.
- 3 Observe all warnings and instructions marked on the product.
- 4 Unplug this product from wall outlets before cleaning.
- 5 Do not install or use this product near water or when you are wet.
- 6 Install the product securely on a stable surface.
- 7 Install the product in a protected location where no one can step on or trip over the line cord, and where the line cord will not be damaged.
- 8 If the product does not operate normally, see the onscreen Troubleshooting Help.
- 9 No operator-serviceable parts inside. Refer servicing to qualified service personnel.
- 10 Use in a well-ventilated area.

## **Contents**

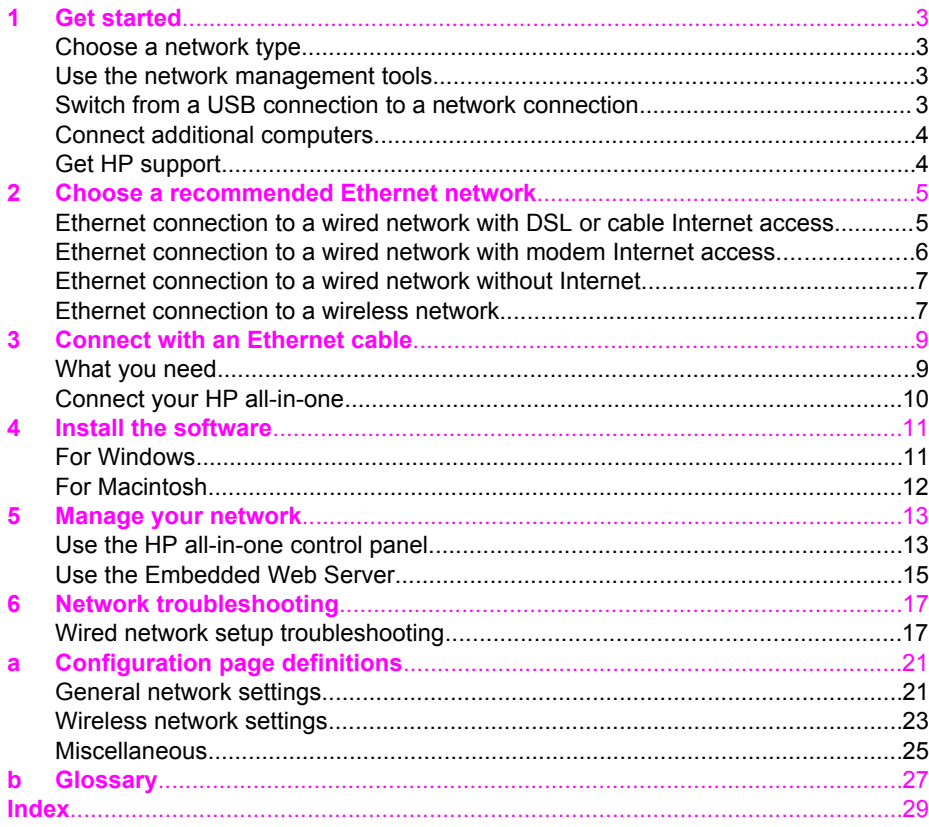

<span id="page-5-0"></span>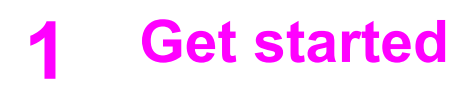

This guide complements the information in the printed Setup Guide and the User Guide that came with your HP all-in-one. It describes how to set up your HP all-in-one in a network, which includes configuring and connecting the device, and installing the software. This guide also provides examples of recommended networks, network management information, and troubleshooting tips.

Connecting your HP all-in-one to a network enables you to share your HP all-in-one and all of its capabilities with every computer on the network. However, if you do not intend to connect to a network and want a direct USB connection instead, please see the Setup Guide for information.

Use this chapter to help you find information on the following topics:

- Choose a network type
- Use the network management tools
- Switch from a USB connection to a network connection
- [Connect additional computers](#page-6-0)
- **[Get HP support](#page-6-0)**

**Note** For definitions of terms used in this guide, see the [Glossary.](#page-29-0)

### **Choose a network type**

There a number of different ways to set up an Ethernet network environment for your HP all-in-one. For ideas, please see [Choose a recommended Ethernet network.](#page-7-0)

### **Use the network management tools**

For information on using the HP all-in-one management tools, see [Manage your](#page-15-0) [network.](#page-15-0)

## **Switch from a USB connection to a network connection**

If you first install your HP all-in-one with a USB connection, you can later switch to a network connection.

#### **To switch a USB connection to a network connection**

- 1 Unplug the USB connection from the back of your HP all-in-one.
- 2 Connect your HP all-in-one, as described in [Connect with an Ethernet cable](#page-11-0).
- 3 Install the software, as described in [Install the software](#page-13-0).
- 4 When the installation is complete, access the printer icons on your computer as follows:
	- For **Windows XP**: Open the **Printers and Faxes** folder.
	- For **Windows 9.x or Windows 2000**: Open the **Printers** folder.
	- For **Macintosh OS X**: Open the **Printer Setup Utility** in the **Utilities** list.
- 5 Check to see if the USB printer icon for your HP all-in-one is there. If it is, delete it.

## <span id="page-6-0"></span>**Connect additional computers**

If your HP all-in-one is connected to one of the recommended networks you can share your HP All-in-One with additional computers on the network. For each additional computer, you must install the HP all-in-one software, as described in [Install the](#page-13-0) [software](#page-13-0). During installation, the software will discover the SSID (network name) of the existing network. Once you have set up your HP all-in-one on the network you will not need to configure it again when you add additional computers.

## **Get HP support**

For information on how to get HP customer support, please see the printed User Guide that came with your HP all-in-one.

## <span id="page-7-0"></span>**2 Choose a recommended Ethernet network**

Use this chapter to help you identify what kind of Ethernet network you already have in place or want to set up. Each network shown here uses a device, such as an Ethernet router, to connect the network elements. A network connected in this manner is called an **infrastructure** network. An Ethernet network provides superior performance, reliability, and network security.

Ethernet networks might or might not be connected to the Internet. If you place your HP all-in-one on an Ethernet network connected to the Internet, it is recommended that you use a gateway so that the HP all-in-one's IP address is assigned dynamically through Dynamic Host Configuration Protocol (DHCP). A gateway can either be a router or a Windows computer running Internet Connection Sharing (ICS).

**Note** For definitions of terms not defined here, see the [Glossary.](#page-29-0)

We recommend the wired LAN (local area network) configurations below to support your HP all-in-one.

## **Ethernet connection to a wired network with DSL or cable Internet access**

If your network has DSL or cable Internet access, you can use either a router or a computer as the Internet gateway. With either DSL or cable, you are able to access the full functionality of your HP all-in-one, including sharing pictures over the Internet with HP Instant Share.

#### **Router gateway**

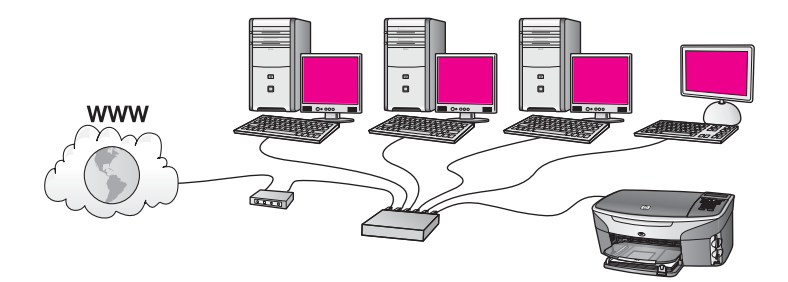

In this example, a router manages the network connections, and a DSL or cable modem provides Internet access. If you use this configuration, connect your HP all-in-one to the router with an Ethernet cable.

With this configuration, you are able to access the full functionality of the HP all-in-one, including sharing pictures over the Internet . For connection instructions, see [Connect](#page-11-0) [with an Ethernet cable](#page-11-0).

#### **Computer gateway**

<span id="page-8-0"></span>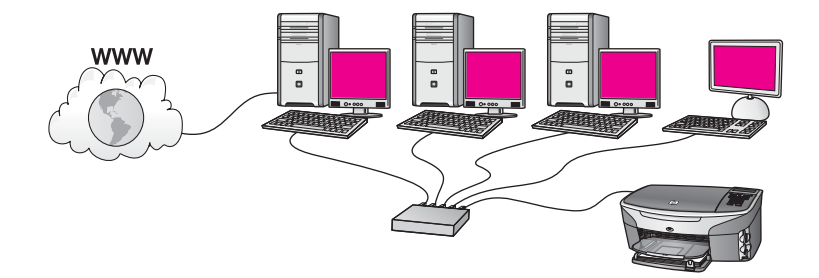

In this example, the network devices are connected to a switch or router. A computer on the network acts as the gateway between the network and the Internet. The gateway computer uses Windows Internet Connection Sharing (ICS) or similar software to manage the network connections and provide Internet access to the other devices.

**Note** If the computer acting as a gateway is turned off, the other computers on the network will lose their Internet connection. The HP all-in-one will not support Internet-related functions.

If you use this configuration, connect your HP all-in-one to the switch or router with an Ethernet cable. For connection instructions, see [Connect with an Ethernet cable](#page-11-0).

## **Ethernet connection to a wired network with modem Internet access**

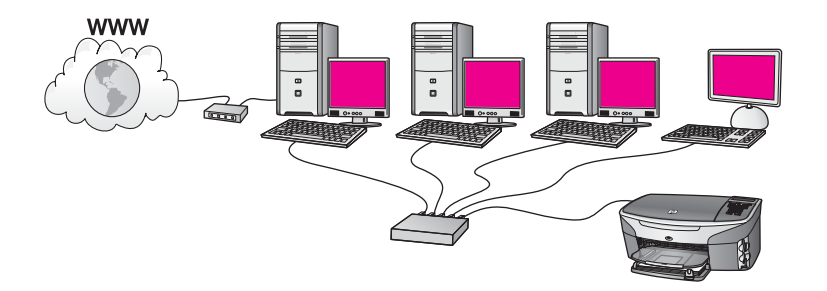

In this example, the network devices are connected to a switch or router, and a modem (shown here connected to the computer on the left) provides Internet access. The modem is connected to the computer using a phone cord and jack. Only one computer has Internet access. Neither the HP all-in-one nor any of the other computers on the network have access to the Internet. If you use this configuration, connect your HP allin-one to the switch or router with an Ethernet cable. For connection instructions, see [Connect with an Ethernet cable](#page-11-0).

**Note** In order to use the HP Instant Share features on your HP all-in-one, you will need broadband Internet access, such as cable or DSL. For more information about HP Instant Share, see the printed User Guide that came with your HP all-in-one.

## <span id="page-9-0"></span>**Ethernet connection to a wired network without Internet**

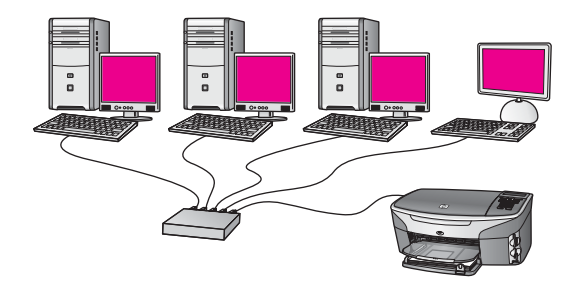

In this example, the network devices are connected to a switch or router, and there is no Internet connection. Devices use AutoIP, which means IP addresses are configured automatically. If you have this configuration, connect your HP all-in-one to the switch or router with an Ethernet cable. For connection instructions, see [Connect with an](#page-11-0) [Ethernet cable](#page-11-0).

**Note** In order to use the HP Instant Share features on your HP all-in-one, you will need broadband Internet access, such as cable or DSL. For more information about HP Instant Share, see the printed User Guide that came with your HP all-in-one.

## **Ethernet connection to a wireless network**

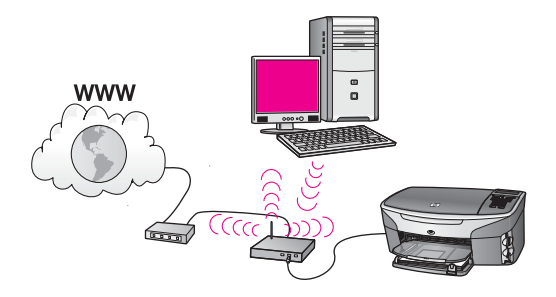

Your access point connects a wired device to a wireless network. In this model, your computer is configured for wireless networking using a wireless network adapter, and transfers and receives data through the access point. Your HP all-in-one is configured for wired networking and is connected with an Ethernet cable to the access point. A DSL or cable modem can provide Internet access. For connection instructions, see [Connect with an Ethernet cable](#page-11-0).

**Note** In this configuration, we recommend that you route the Internet connection directly through the access point using an Ethernet cable.

Chapter 2

## <span id="page-11-0"></span>**3 Connect with an Ethernet cable**

Use this chapter to connect your HP all-in-one to a router, switch, or access point using an Ethernet cable.

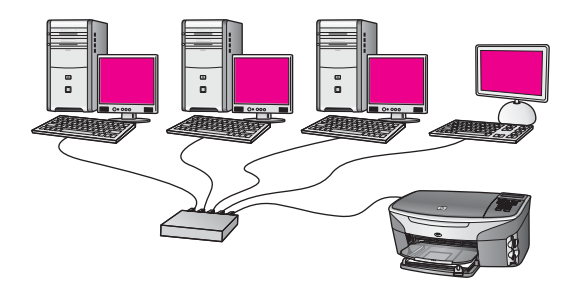

For ideas on how to set up a wired network, see [Choose a recommended Ethernet](#page-7-0) [network.](#page-7-0)

**Note** For definitions of terms not defined here, see the [Glossary.](#page-29-0)

To connect your HP all-in-one to your computer, first see the next section for the things you will need. When you are finished connecting your HP all-in-one, you will need to install the software as described in [Install the software](#page-13-0).

## **What you need**

- A functional Ethernet network that includes an Ethernet router, switch, or a wireless access point with Ethernet ports.
- CAT-5 Ethernet cable. If the Ethernet cable provided is not long enough for your network configuration, you might need to purchase a longer cable.

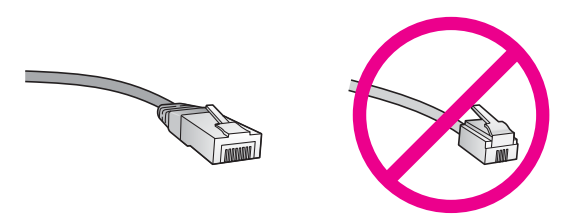

Although standard Ethernet cables look similar to standard telephone cables, they are not interchangeable. There is a different number of wires in each one, and each has a different connector. An Ethernet cable connector (also called an RJ-45 connector) is wider and thicker and always has 8 contacts on the end. A phone connector has between 2 and 6 contacts.

A desktop computer or laptop with either a wired or wireless connection to the router or access point.

- <span id="page-12-0"></span>**Note** The HP all-in-one supports both 10 Mbps and 100 Mbps Ethernet networks. If you are purchasing, or have purchased, a network interface card (NIC), make sure it can operate at either speed.
- Broadband Internet access such as cable or DSL (only if you want to access **HP Instant Share** directly from the device). For more information on HP Instant Share, see the printed User Guide that came with your HP all-in-one.

## **Connect your HP all-in-one**

1 Remove the yellow plug from the back of the HP all-in-one.

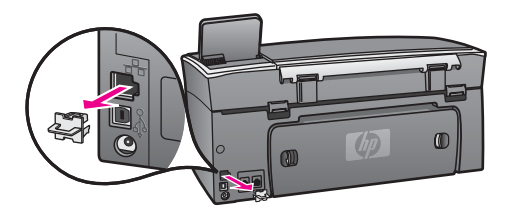

2 Connect the Ethernet cable to the Ethernet port on the back of your HP all-in-one.

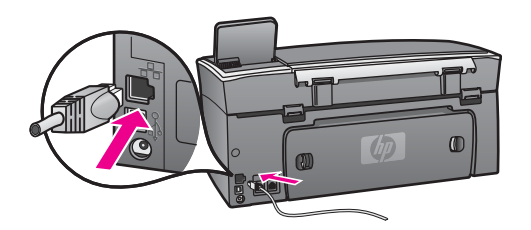

3 Connect the other end of the Ethernet cable to an available port on your Ethernet router, switch, or wireless access point.

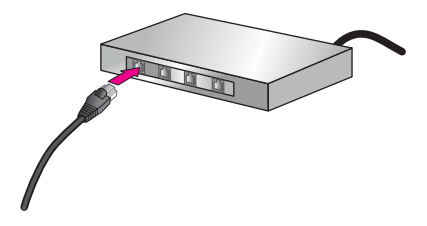

4 Once you have connected the HP all-in-one to the network, go to your computer to install the software. See [Install the software](#page-13-0).

# <span id="page-13-0"></span>**4 Install the software**

Use this chapter to install your HP all-in-one software on either a Windows or Macintosh computer. However, before you install the software, make sure you have connected your HP all-in-one as described in one of the previous chapters.

**Note** If your computer is configured to connect to a series of network drives, make sure that your computer is currently connected to these drives before installing the software. Otherwise, HP all-in-one installation software might take one of the reserved drive letters, and you will not be able to access that network drive on your computer.

See the instructions below for your Windows or Macintosh computer.

### **For Windows**

The following instructions are for Windows computers only.

**Note** Installation time can range from 20 to 45 minutes depending on your operating system, the amount of available space, and the processor speed of your computer.

#### **To install your HP all-in-one software**

- 1 Quit all applications running on your computer, including the internal XP firewall and any other firewall or virus detection software.
- 2 Insert the Windows CD that came with your HP all-in-one into your computer's CD-ROM drive.

The **Welcome** screen appears.

- **Note Windows XP only:** If the startup screen does not appear, double-click **My Computer**, double-click the CD-ROM icon, and then double-click **setup.exe**.
- 3 Click **Next** on the installation screens for checking and preparing the system, and for installing drivers, plug-ins, and software. After several screens, the **Connection Type** screen appears.
- 4 On the **Connection Type** screen, select **Through the network**, and then click **Next**.

The **Searching** screen appears as the Setup program searches for your HP all-inone on the network.

5 On the **Printer Found** screen, verify that the printer description is correct. If more than one printer is found on the network, the **Printers Found** screen appears. Select the device you wish to connect.

To see the device settings on your HP all-in-one:

- a Go to the control panel on your device.
- b Select **View Network Settings** on the **Network Menu**, and then select **Display Summary**.
- 6 If the device description is correct, select **Yes, install this printer**.
- 7 At the prompt, restart your computer to finish the installation process.

When you have finished installing the software, your HP all-in-one is ready for service.

<span id="page-14-0"></span>8 To test your network connection, go to your computer and print a test page to your HP all-in-one. For more information, see the printed User Guide that came with yourHP all-in-one.

## **For Macintosh**

The following instructions are for Macintosh computers only.

**Note** Installation time can range from 20 to 45 minutes depending on your operating system, the amount of available space, and the processor speed.

#### **To install your HP all-in-one software**

- 1 Quit all applications running on your computer.
- 2 Insert the Macintosh CD that came with your HP all-in-one into your computer's CD-ROM drive.
- 3 Double-click the **HP all-in-one installer** icon.

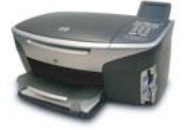

#### **Macintosh installer icon**

4 On the **Authentication** screen, enter the Administrator pass phrase used to access your computer or network.

The installer software looks for HP all-in-one devices, and then lists them.

- 5 On the Select Device, select your HP all-in-one.
- 6 Follow the onscreen instructions to complete all the installation steps, including the **Setup Assistant**.

When you have finished installing the software, your HP all-in-one is ready for service.

7 To test your network connection, go to your computer and print a test page to your HP all-in-one. For more information, see the printed User Guide that came with your device.

# <span id="page-15-0"></span>**5 Manage your network**

This chapter describes how to use the network tools on the device control panel and the Embedded Web Server. These tools enable you to view and edit network settings, and add advanced security to your network.

## **Use the HP all-in-one control panel**

The HP all-in-one control panel enables you to perform a variety of network management tasks, including viewing the network settings, restoring the network defaults, and changing the network settings.

#### **View network settings**

You can display a summary of the network settings on the device control panel. Or you can print a more detailed configuration page.

#### **Display a network summary**

Choose whether to display a network summary or print a detailed report.

#### **To display a network summary**

- 1 On the control panel of the HP all-in-one, press the **Setup** button.
- 2 Press **8**, and then press **1**. This displays the **Network Menu** and then selects **View Network Settings**.
- 3 Press **2**.

This displays a summary of the network settings.

#### **Print and view a network configuration page**

The **Network Configuration Page** lists all of the important network settings such as the IP address, link speed, DNS, and DNS-SD.

#### **To print a network configuration page**

- 1 On the control panel of the HP all-in-one, press the **Setup** button.
- 2 Press **8**, and then press **1**.

This displays the **Network Menu** and then selects **View Network Settings**.

3 Press **1**.

This prints the network configuration page.

For definitions of the items on the configuration page, see [Configuration page](#page-23-0) [definitions.](#page-23-0)

#### **Restore network defaults**

If necessary, you can reset the HP all-in-one network to factory defaults.

**Note** This will erase all wireless setup information that you have entered. In order to restore this information, you will need to use the Wireless Setup Wizard again.

#### <span id="page-16-0"></span>**To reset to factory defaults**

- 1 On the control panel of the HP all-in-one, press the **Setup** button.
- 2 Press **8**, and then press **2**. This displays the **Network menu** and then selects **Restore Network Defaults**.
- 3 Press **1** to confirm.

#### **Advanced network settings**

The **Advanced Setup** options enable you to change link speed, IP settings, and memory card security.

**Note** Unless you are an advanced user, you should not change any of these settings.

#### **Set link speed**

You can change the speed at which data is transmitted over the network. The default is **Automatic**.

#### **To set the link speed**

- 1 On the control panel of the HP all-in-one, press the **Setup** button.
- 2 Press **8**, and then press **3**. This displays the **Network menu** and then selects **Advanced Setup**.
- 3 Press **1** to select **Change Link Speed**.
- 4 Press the number next to the link speed:
	- **1. Automatic**
	- **2. 10-Full**
	- **3. 10-Half**
	- **4. 100-Full**
	- **5. 100-Half**

#### **Change IP settings**

The default IP setting is **Automatic**. However, if necessary, you can manually change the IP address, subnet mask, or the default gateway. To see the IP address and subnet mask of your HP all-in-one, print a network configuration page from your HP all-in-one (see [Print and view a network configuration page\)](#page-15-0). For a description of the items on the configuration page, including the IP address and subnet mask, see [Configuration page](#page-23-0) [definitions.](#page-23-0)

#### **To change an IP setting**

- 1 On the control panel of the HP all-in-one, press the **Setup** button.
- 2 Press **8**, and then press **3**. This displays the **Network menu** and then selects **Advanced Setup**.
- 3 Press **2** to select **IP Settings**.
- 4 Press the number next to the IP setting:
	- **1. IP Address**
	- **2. Subnet Mask**
	- **3. Default Gateway**
- 5 Enter your changes, and then press **OK** when done.

#### <span id="page-17-0"></span>**Change memory card security**

The **Memory Card Security** option on the **Advanced Setup** menu enables you to set the HP all-in-one so that it does not share memory card data with computers on a **wireless** network. However, we do not recommended this security method for your memory card because it prevents you from accessing your memory card from your computer. Also, this feature does not work on an Ethernet network. All computers on an Ethernet network can access the memory card on a HP all-in-one connected to the network.

## **Use the Embedded Web Server**

The best way to manage the general network settings for the HP all-in-one is through the HP all-in-one control panel. However, for more advanced settings you can use the Embedded Web Server (EWS). When you open the your web browser, you can monitor status, configure HP all-in-one networking parameters, or access HP all-in-one features. For more information about these and other features available in the EWS, see the onscreen Help within the Embedded Web Server. To access Embedded Web Server help, open the Embedded Web Server as described below, then click the **Help** link under **Other Links** on the Embedded Web Server **Home** tab.

#### **Access the Embedded Web Server**

#### **To access the Embedded Web Server**

- 1 On the control panel of the HP all-in-one, press the **Setup** button.
- 2 Press **8**, press **1**, and then press **1**. This prints configuration page for your HP all-in-one, including the IP address. You will use the IP address in the next step.
- 3 In the **Address** box in your web browser, enter the IP address of the HP all-in-one, as shown on the network configuration page. For example, http://195.168.0.5. The Embedded Web Server **Home** page appears, showing the HP all-in-one device information.

**Note** If you are using a proxy server in your browser, you might need to disable it to access the Embedded Web Server.

- 4 If you need to change the language displayed in the Embedded Web Server, do the following:
	- a Click the **Settings** tab.
	- b Click **Select Language** in the **Settings** navigation menu.
	- c In the **Select Language** list, click the appropriate language.
	- d Click **Apply**.
- 5 Click the **Home** tab to access device and network information, or click the **Networking** tab to access more network information or to modify network information.

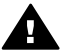

**Caution** Be very careful when changing the wireless network settings for the print server; you could lose your network connection. If you lose your network connection, you might need to use the new settings to reconnect. If the print

server loses its network connection, you might need to reset it to factory-default and reinstall the software.

**Note** Do not disable TCP/IP (Transmission Control Protocol/Internet Protocol) on your computer. It is required for communication with the Embedded Web Server.

# <span id="page-19-0"></span>**6 Network troubleshooting**

This section contains network troubleshooting information for the HP all-in-one. Specific information is provided for installation and configuration issues.

## **Wired network setup troubleshooting**

Use this section to solve wired network setup problems.

#### **The Computer is unable to discover the HP all-in-one**

#### **Cause**

Cables are not connected properly.

#### **Solution**

Check the following cables to ensure they are connected properly:

- Power cords to the HP all-in-one and the router
- Cables between the router and your computer
- Cables to and from your modem or HP all-in-one Internet connection (if applicable)

#### **Cause**

Your Local Area Network (LAN) card (NIC) is not set up properly.

#### **Solution**

Make sure that your LAN card is set up properly.

#### **To check your LAN card in Windows XP**

- 1 Right-click **My Computer**.
- 2 In the **System Properties** dialog box, click the **Hardware** tab.
- 3 Click **Device Manager**.
- 4 Make sure your card shows up under **Network Adapters**.
- 5 Refer to the documentation that came with your card.

#### **Cause**

You do not have an active network connection.

#### **Solution**

Check to see if you have an active network connection.

#### **To make sure your network connection is active**

1 Check to see if the wired network icon (below on the left) is present on the color graphics display. If the icon is present, the HP all-in-one is connected to the network.

<span id="page-20-0"></span>The icon on the left shows an active wired network. The icon on the right shows an inactive network.

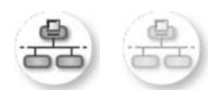

#### **Wired network icon**

- 2 If the wired network icon is not present, check the cable connections from the HP all-in-one to your gateway or router to ensure connections are secure.
- 3 Make sure the HP all-in-one is connected to the network with a CAT-5 Ethernet cable.
- 4 Check the two Ethernet indicator lights on the top and bottom of the RJ-45 Ethernet jack on the back of the HP all-in-one. The lights indicate the following:
	- a Top light: If this light is a solid green, the device is properly connected to the network, and communications have been established. If the top light is off, there is no network connection.
	- b Bottom light: This yellow light flashes when data is being sent or received by the device over the network.
- 5 If the connections are secure, turn off the power on your HP all-in-one, and then turn it on again. On the control panel of the HP all-in-one, press the **On** button to turn off the HP all-in-one, and then press it again to turn it on. Also, turn off the power on your router and then turn it on again.

#### **To establish an active network connection**

- 1 If the wired network icon is not active, check the cable connections from the HP all-in-one to your gateway or router to ensure connections are secure.
- 2 If the connections are secure, press the **On** button to turn off the HP all-inone, and then press it again to turn it on. Also, turn off the power on your router and then turn it on again.

#### **I received a System Requirements Error: No TCP/IP**

#### **Cause**

Your Local Area Network (LAN) card (NIC) is not installed properly.

#### **Solution**

Make sure your LAN card is installed properly and set up for TCP/IP. See the instructions that came with your LAN card.

#### **The Printer Not Found screen appears during installation**

#### **Cause**

The HP all-in-one is not turned on.

#### <span id="page-21-0"></span>**Solution**

Look at the color graphics display on HP all-in-one. If the color graphics display is blank and the light next to the **On** button is not lit, the HP all-in-one is turned off. Make sure the power cord is firmly connected to the HP all-in-one and plugged into a power outlet. Press the **On** button to turn on the HP all-in-one.

#### **Cause**

You do not have an active network connection.

#### **Solution**

Make sure you have an active network connection. For more information, see [You](#page-19-0) [do not have an active network connection.](#page-19-0)

#### **Cause**

Cables are not connected properly.

#### **Solution**

Check the following cables to ensure they are connected properly:

- Power cords to the HP all-in-one and the router
- Cables between the router and your computer
- Cables to and from your modem or HP all-in-one Internet connection (if applicable)

#### **I am using a cable modem without a router and I do not have IP addresses**

#### **Cause**

If you have a PC with a cable modem, a separate Local Area Network (LAN) for your other computers, and no DHCP or router, you must use AutoIP to assign IP addresses to the other computers and to the HP all-in-one.

#### **Solution**

#### **To obtain an IP address for the PC with the cable modem**

→ Your Internet Service Provider (ISP) assigns either a static or dynamic IP address to the PC with the cable modem.

#### **To assign IP addresses to the remaining computers and the HP all-in-one**

 $\rightarrow$  Use AutoIP to assign IP addresses to the remaining computers and the HP all-in-one. Do not assign a static IP address.

Chapter 6

# <span id="page-23-0"></span>**a Configuration page definitions**

This appendix explains the items that appear on the network configuration page.

### **General network settings**

The following table describes the general network settings shown on the network configuration page.

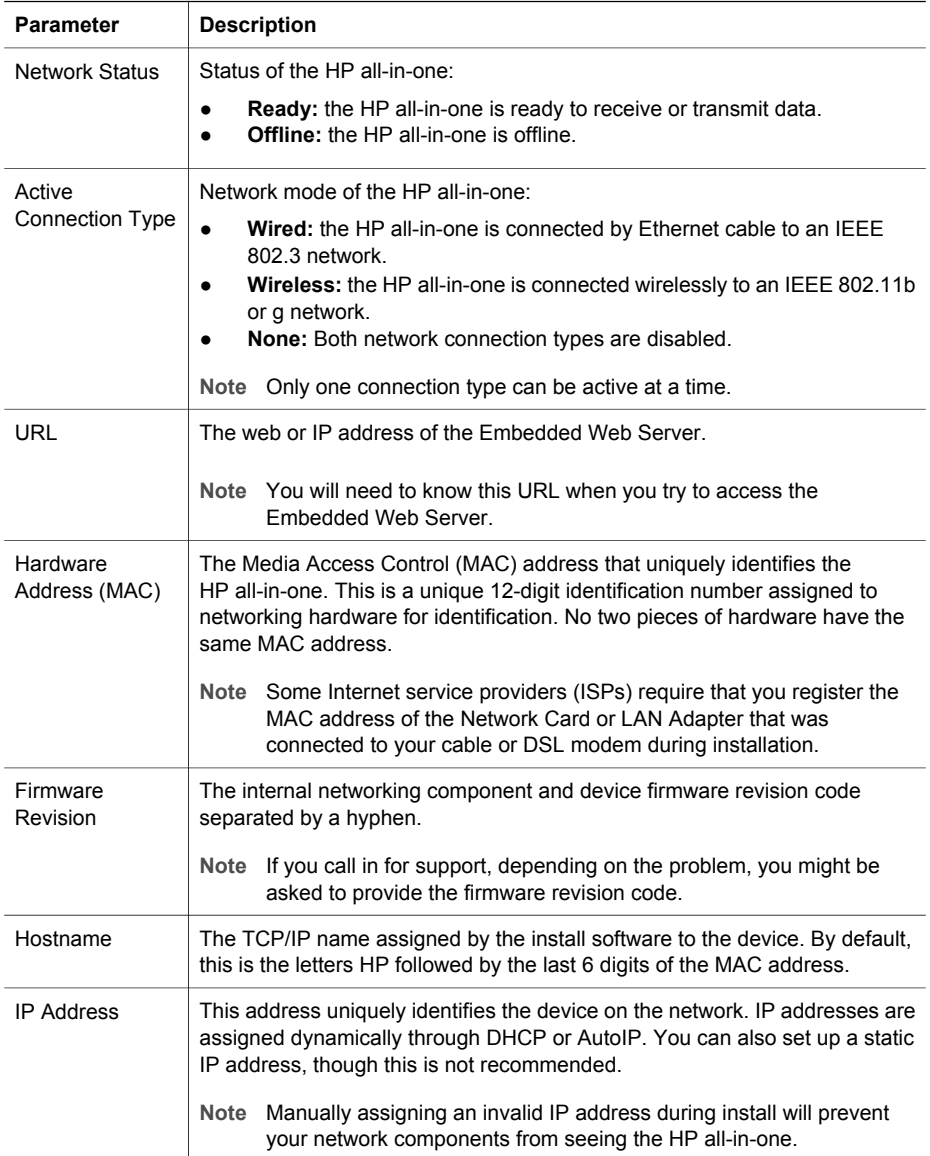

<span id="page-24-0"></span>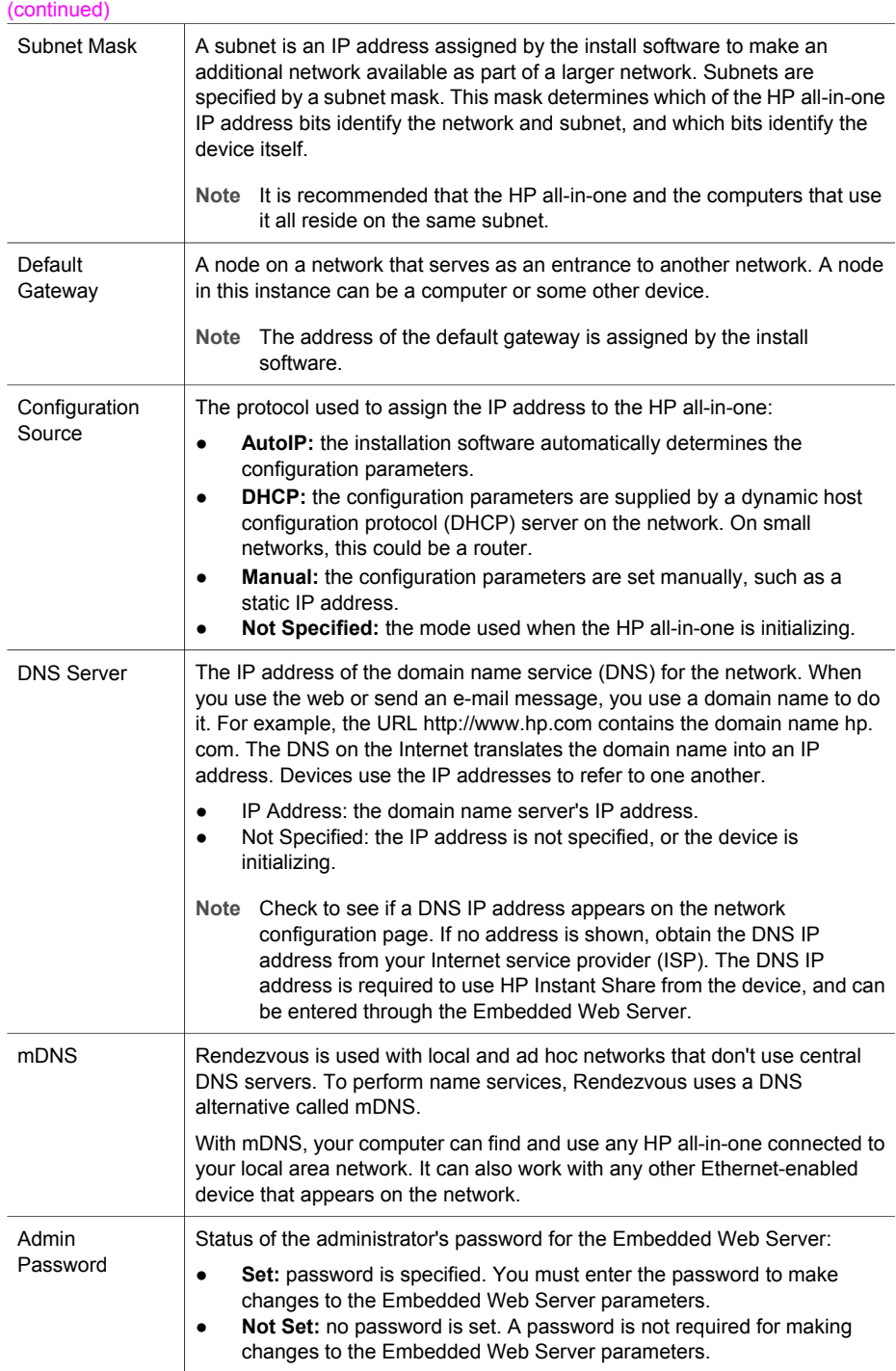

#### <span id="page-25-0"></span>(continued)

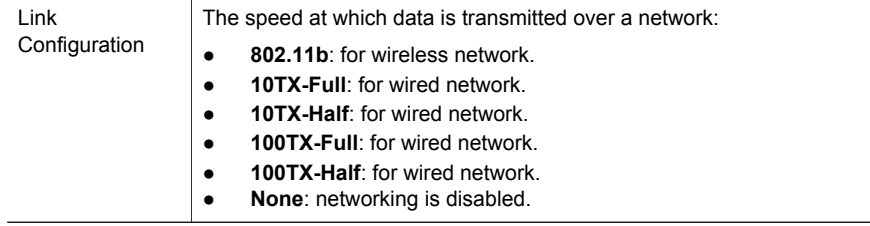

## **Wireless network settings**

The following table describes the wireless network settings shown on the network configuration page.

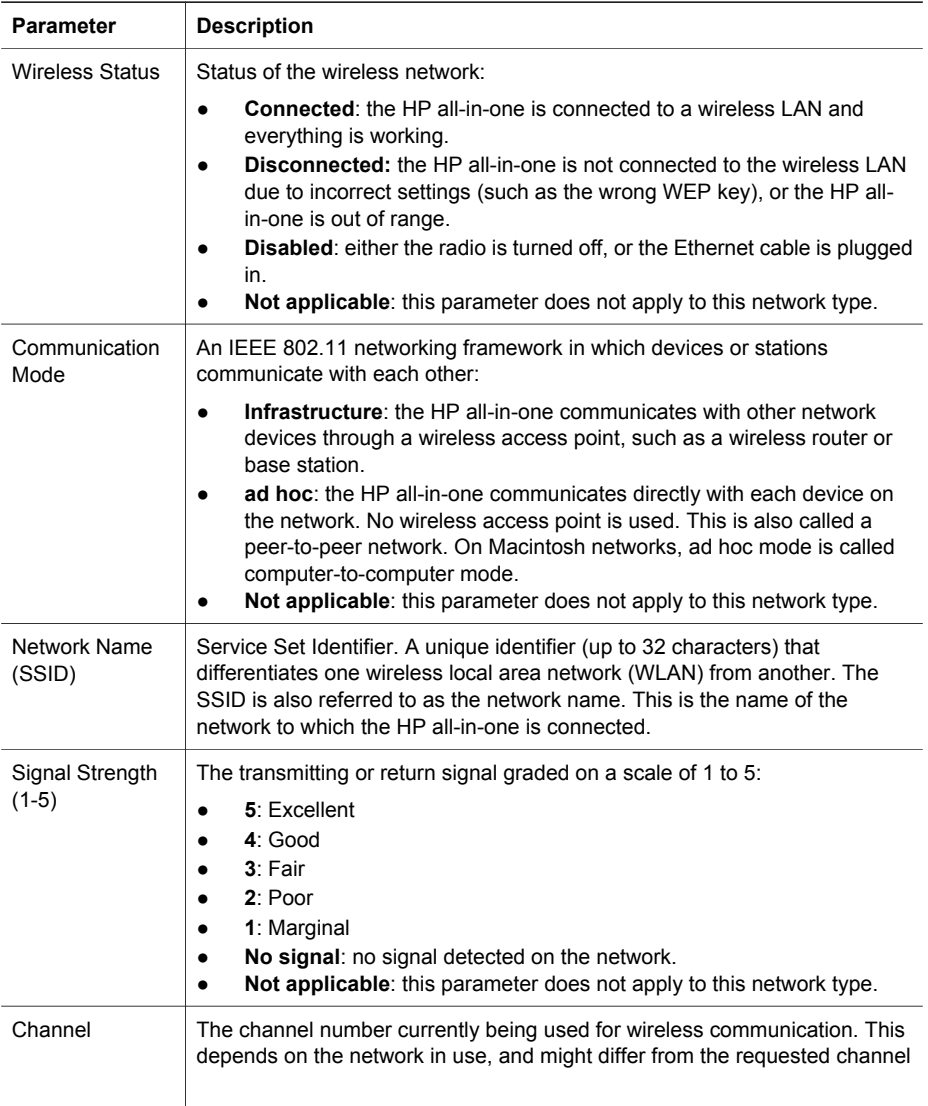

<span id="page-26-0"></span>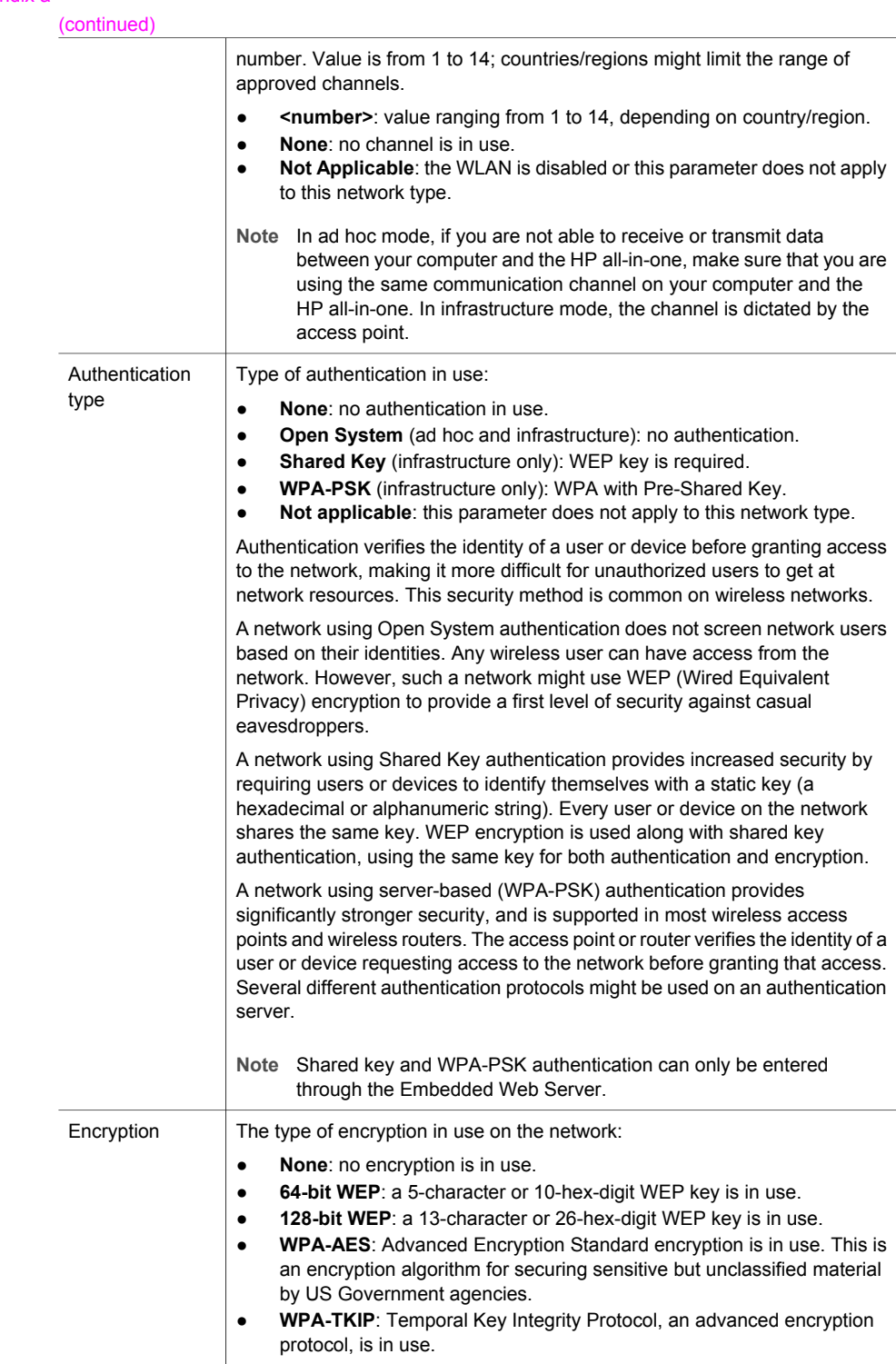

<span id="page-27-0"></span>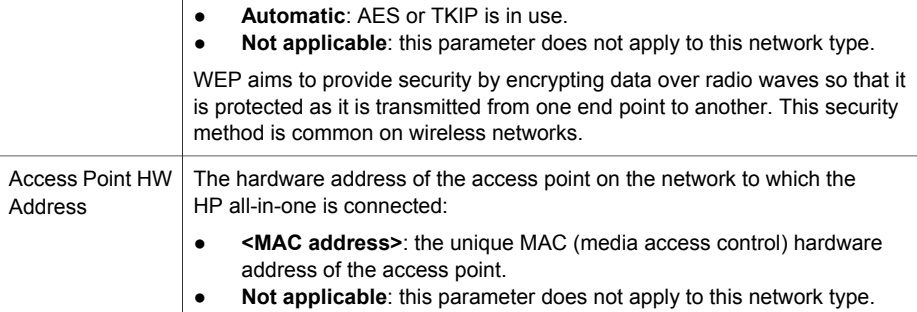

### **Miscellaneous**

The following table describes the data transmission and receipt information shown on the network configuration page.

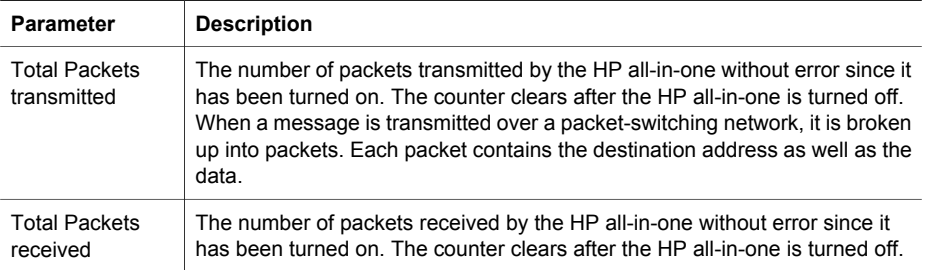

Appendix a

# <span id="page-29-0"></span>**b Glossary**

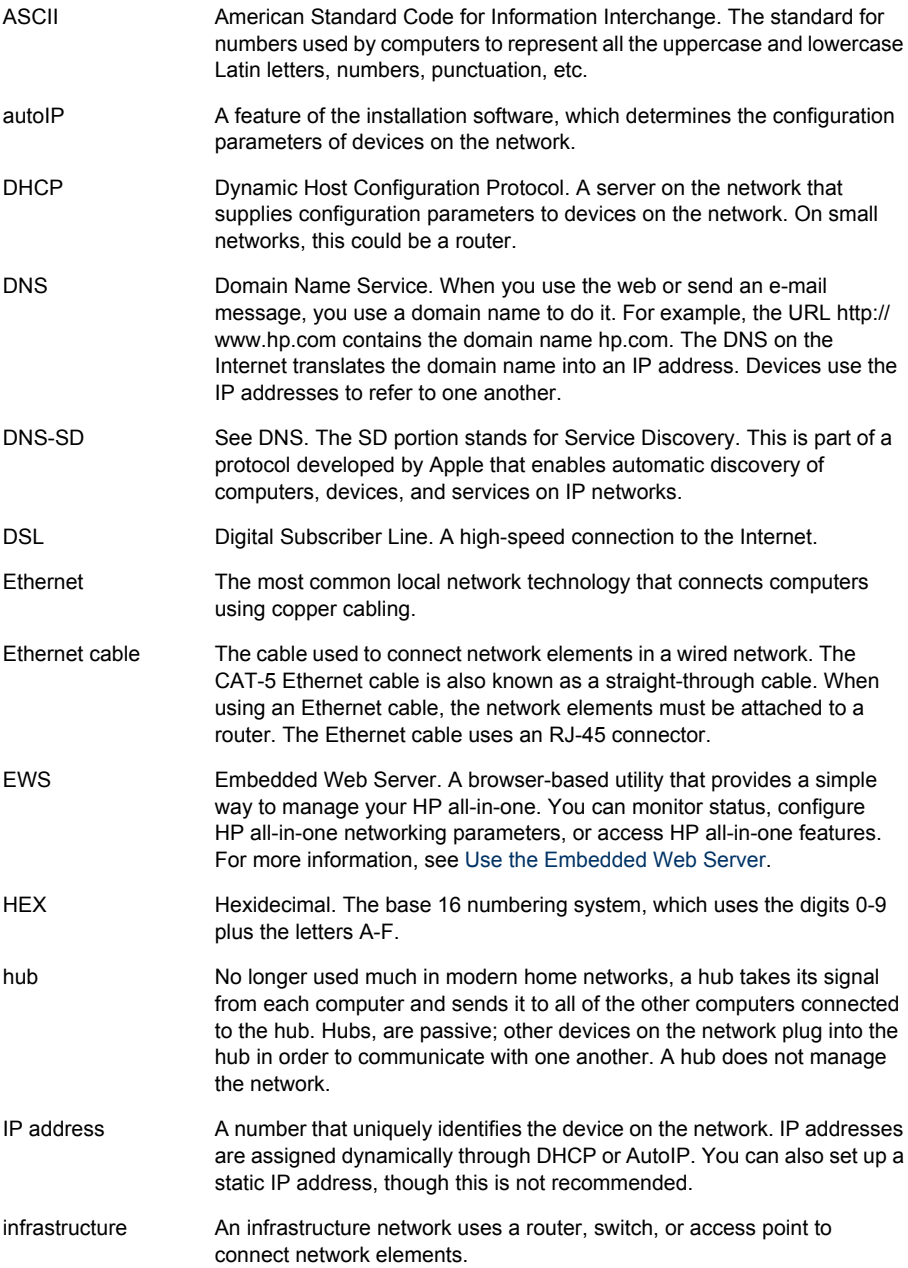

#### <span id="page-30-0"></span>Appendix b

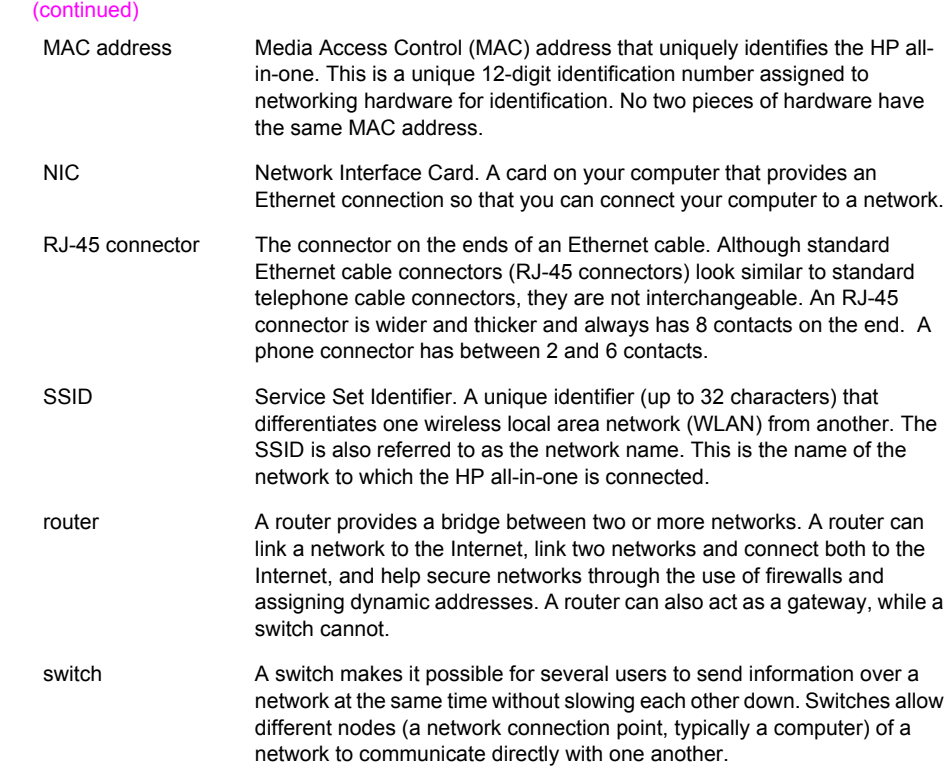

## <span id="page-31-0"></span>**Index**

#### **A**

access point HW address (wireless network settings) [25](#page-27-0) additional computers [4](#page-6-0) admin password (general network settings) [22](#page-24-0) advanced setup [14](#page-16-0) authentication type (wireless network settings) [24](#page-26-0)

#### **B**

broadband Internet [10](#page-12-0)

#### **C**

CAT-5 Ethernet cable [9](#page-11-0) channel (wireless network settings) [23](#page-25-0) communication mode (wireless network settings) [23](#page-25-0) computer gateway [5](#page-7-0) config source (general network settings) [22](#page-24-0) configuration page [13,](#page-15-0) [21](#page-23-0) connect using an Ethernet cable [9](#page-11-0) connection type screen, Windows [11](#page-13-0) control panel [13](#page-15-0)

#### **D**

default gateway (general network settings) [22](#page-24-0) defaults, restoring [13](#page-15-0) display summary [13](#page-15-0) DNS server (general network settings) [22](#page-24-0)

#### **E**

Embedded Web Server (EWS) password settings [22](#page-24-0) using [15](#page-17-0) encryption settings [24](#page-26-0) Ethernet connection Internet access [5](#page-7-0) setting up [9](#page-11-0)

types of [5](#page-7-0) wireless [7](#page-9-0) EWS password settings [22](#page-24-0) using [15](#page-17-0)

#### **F**

factory defaults [13](#page-15-0) firmware version (general network settings) [21](#page-23-0)

#### **G**

gateway computer [5](#page-7-0) default setting [22](#page-24-0) router [5](#page-7-0) general network settings [21](#page-23-0)

#### **H**

hardware address (general network settings) [21](#page-23-0) hostname (general network settings) [21](#page-23-0) HP Instant Share Ethernet connection [5](#page-7-0)

#### **I**

infrastructure network [5](#page-7-0) install software Macintosh [12](#page-14-0) Windows [11](#page-13-0) Instant Share, HP Ethernet connection [5](#page-7-0) Internet broadband [10](#page-12-0) DSL or cable with router gateway [5](#page-7-0) Internet access modem [6](#page-8-0) IP address (general network settings) [21](#page-23-0) settings [14](#page-16-0)

#### **L**

link config (general network settings) [23](#page-25-0) link speed [14](#page-16-0)

#### **M**

Macintosh software installation [12](#page-14-0) mDNS service name (general network settings) [22](#page-24-0) Media Access Control (MAC) address [21](#page-23-0) memory card security [15](#page-17-0) multiple computers [4](#page-6-0)

#### **N**

network configuration page [13](#page-15-0) network connection type (general network settings) [21](#page-23-0) network name (wireless network settings) [23](#page-25-0) network troubleshooting. *see* troubleshooting network upgrade [3](#page-5-0)

#### **P**

password, Embedded Web Server [22](#page-24-0) printer found screen, Windows [11](#page-13-0)

#### **R**

recommended networks [5](#page-7-0) restore network defaults [13](#page-15-0) RJ-45 plug [9](#page-11-0), [27](#page-29-0) [28](#page-30-0) router [5](#page-7-0) [10](#page-12-0)

#### **S**

set link speed [14](#page-16-0) settings, restoring defaults [13](#page-15-0) sharing [4](#page-6-0) signal strength (wireless network settings) [23](#page-25-0) software installation Macintosh [12](#page-14-0) Windows [11](#page-13-0)

#### **SSID**

(wireless network settings) [23](#page-25-0) status (general network settings) [21](#page-23-0) subnet mask (general network settings) [22](#page-24-0) switch from USB to network [3](#page-5-0)

#### **T**

total packets received [25](#page-27-0) total packets transmitted [25](#page-27-0) troubleshooting network [17](#page-19-0) No TCP/IP (wired) [18](#page-20-0) Printer not Found (wired) [18](#page-20-0) unable to discover device (wired) [17](#page-19-0) using a cable modem without a router (wired) [19](#page-21-0) wired network setup [17](#page-19-0)

#### **U**

upgrade from USB to network [3](#page-5-0) URL (general network settings) [21](#page-23-0)

#### **W**

Windows software installation [11](#page-13-0) wired connection setting up [9](#page-11-0) troubleshooting [17](#page-19-0) wireless status (wireless network settings) [23](#page-25-0)

**HP all-in-one** 网络手册

© 版权所有 2004 Hewlett-Packard Development Company, L.P.

此处包含的信息可能会随时变动, 恕不 另行通知。

除非版权法允许,否则在未经事先书面 许可的情况下,严禁转载、改编或翻译 本手册的内容。

本产品采纳了 Adobe 的 PDF 技术,该 项技术包含了 U.S. Patent 4,558,302 授权的 LZW 实现。

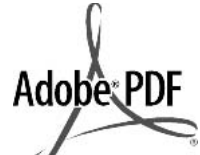

Adobe 和

Acrobat 徽标是 Adobe Systems Incorporated 在美国和/或其他国家(地 区)的注册商标或商标。

部分版权所有 © 1989-2003 Palomar Software Inc. HP Officejet 5500 Series 包含 Palomar Software, Inc. 授

权的打印机驱动程序技术。

www.palomar.com

版权所有 (c) 1999-2003 Apple Computer, Inc.

Apple、Apple 徽标、Mac、Mac 徽 标、Macintosh 和 Mac?OS 是 Apple Computer, Inc. 在美国和其他国家(地 区)的商标。

出版号: Q3450-90291

第一版:2004 年 7 月

Windows®、Windows NT®、 Windows ME®、Windows XP® 和 Windows 2000® 是 Microsoft Corporation 在美国的注册商标。

Intel® 和 Pentium® 是 Intel Corporation 的注册商标。

#### 通告

HP 产品和服务的质量保修声明提供了 对 HP 产品和服务的全部保修信息。此 处的任何内容都不应视作是额外的保修 信息。HP 不会为此处包含的技术或文 字上的错误或遗漏负责。

Hewlett-Packard Company 不对由于提 供、操作或使用本文以及它所介绍的程 序资料而引起的偶发或连带损害负责。

注意: 可以在本手册的"技术信 息"一章中找到规范信息。

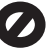

在许多地方复印以下项目是不合法的。 如有疑问,请先咨询法律代表。

- 政府文件或文档:
	- 护照
	- 移民证
	- 义务兵证
	- 身份证、证件或勋章
- 政府票据:

邮票

- 粮票
- 支票或政府机关开出的汇票
- 纸币、旅行支票或汇票
- 存款单
- 拥有版权的作品

#### 安全信息

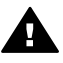

警告 为防止火灾或电击,请 勿将该产品暴露在雨中或任何 类型的潮湿环境中。

在使用该产品时,务必遵照基本的安全 注意事项来降低火灾或电击伤害的风 险。

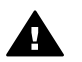

警告 潜在的电击危害

- 1 阅读并了解安装海报中的所有说 明。
- 2 将设备与电源相连时,只使用接 地的电源插座。如果不知道插座 是否接地,请咨询有资历的电 工。
- 3 留意本产品上标记的所有警告和 说明。
- 4 在进行清洁前,应先从墙上的插 座中拔掉设备的插头。
- 5 请不要在靠近水的地方或当您淋 湿时安装或使用本产品。
- 6 将本产品牢固地安装在稳定的表 面上。
- 7 在安全的地方安装本产品,以防 有人踩到电源线上或被其绊倒, 并防止电源线受损。
- 8 如果产品无法正常工作,请参阅 屏幕上的疑难排解帮助。
- 9 设备内部无操作员可维修部件。 维修事宜,请联系合格的维修人 员。
- 10 在通风良好的地方使用。

## 目录

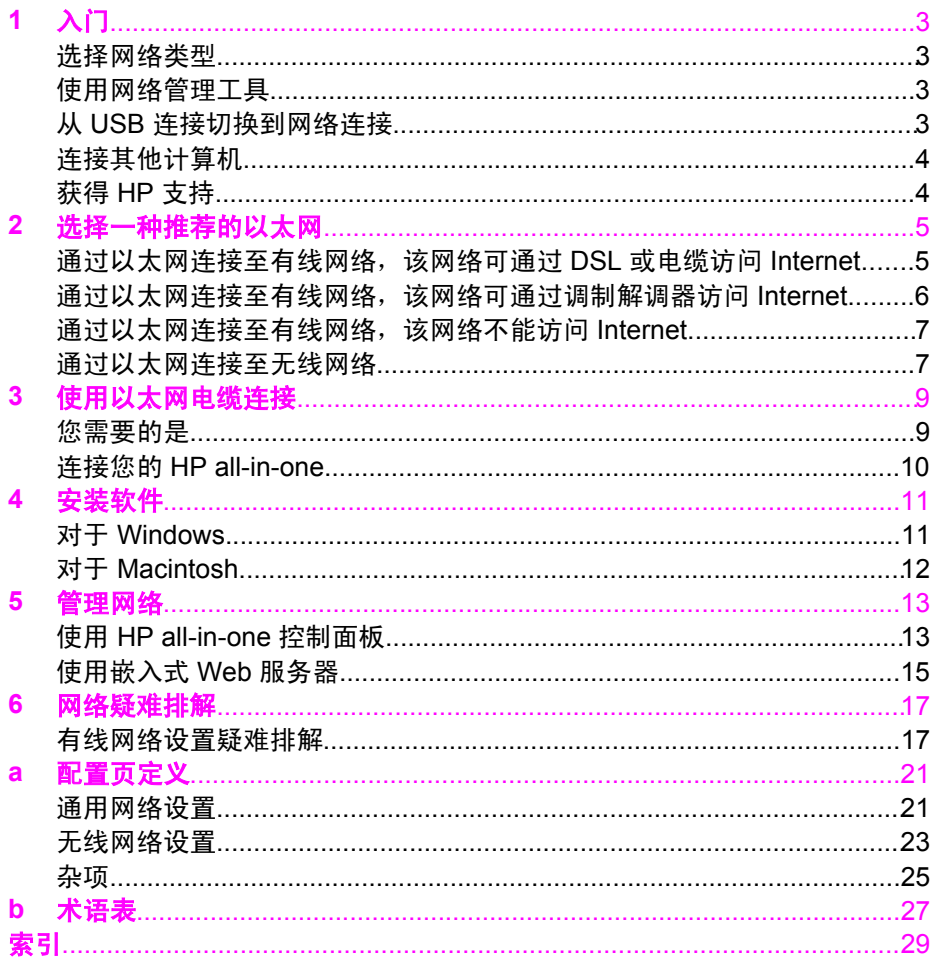

<span id="page-37-0"></span>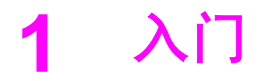

本手册中的信息可与随 HP all-in-one 提供的印刷版《安装手册》和《使用手 册》中的信息互补。此手册介绍了 HP all-in-one 在网络中的安装方法,包括配 置、连接设备以及安装软件。此手册还提供了推荐网络的示例、网络管理信息 和疑难排解提示。

将 HP all-in-one 连接到网络后,您便可以与网络上的每一台计算机共享您的 HP all-in-one 及其所有功能。但是,如果您不希望将其连接到网络,而是希望 直接使用 USB 连接,请参阅《安装手册》中提供的信息。

您可在本章中找到关于下列主题的信息:

- 选择网络类型
- 使用网络管理工具
- 从 USB 连接切换到网络连接
- [连接其他计算机](#page-38-0)
- [获得](#page-38-0) HP 支持

注意 关于此手册中使用到的术语的定义,请参阅 [术语表](#page-61-0)。

### 选择网络类型

您可以选择多种方式为 HP all-in-one 设置以太网环境。关于设置方法,请参 阅 [选择一种推荐的以太网。](#page-39-0)

## 使用网络管理工具

有关使用 HP all-in-one 管理工具的信息,请参阅 [管理网络](#page-47-0)。

## 从 **USB** 连接切换到网络连接

如果最初安装 HP all-in-one 时使用了 USB 连接,则以后可以切换至网络连 接。

#### 将 **USB** 连接切换至网络连接

- 1 拔掉 HP all-in-one 背面的 USB 电缆。
- 2 按照 [使用以太网电缆连接](#page-43-0) 中的说明连接 HP all-in-one。
- 3 按照 [安装软件](#page-45-0) 中的说明安装此软件。

<span id="page-38-0"></span>入门

- 4 安装过程完成后,请按照下列说明访问计算机上的打印机图标。
	- 对于 Windows XP: 打开"打印机和传真"文件夹。
	- 对于 **Windows 9.x** 或 **Windows 2000**:打开"打印机"文件夹。
	- 对于 Macintosh OS X: 打开"实用程序"列表中的"打印机设置实用 程序"。
- 5 检查 HP all-in-one 的 USB 打印机图标是否存在。如果在,删除它。

## 连接其他计算机

如果 HP all-in-one 已连接到上述推荐网络之一, 您便可以与网络上的其他计算 机共享您的 HP All-in-One。但在其他计算机上必须按照 [安装软件](#page-45-0) 中的说明安 装 HP all-in-one 软件。安装过程中,该软件将找到现有网络的 SSID (网络名 称)。在网络中安装 HP all-in-one 之后,当添加其他计算机时便无需再次对其 进行配置。

## 获得 **HP** 支持

关于如何获得 HP 客户支持的信息,请参阅随 HP all-in-one 提供的印刷版《使 用手册》。

## <span id="page-39-0"></span>**2** 选择一种推荐的以太网

通过阅读本章,您可以判断当前正在使用的以太网类型,或计划设置的以太网 类型。本章涉及的各网络类型均使用诸如以太网路由器等设备连接网络中的各 个部件。以此方式连接的网络被称作**基础架构**网络。以太网可以提供优越的性 能、可靠性和网络安全保障。

以太网可连接至 Internet,亦可不必连接至 Internet。如果需要在连接至 Internet 的以太网中使用 HP all-in-one, 则建议您使用网关, 以便"动态主机 配置协议"(DHCP) 可以为 HP all-in-one 分配动态 IP 地址。网关既可以是路由 器,也可以是运行"Internet 连接共享"(ICS) 的 Windows 计算机。

注意 关于此处未定义的术语,请参阅 [术语表](#page-61-0)。

我们推荐您使用下述的有线 LAN (局域网)配置来支持您的 HP all-in-one。

## 通过以太网连接至有线网络,该网络可通过 **DSL** 或电缆访问 **Internet**

如果您的网络可通过 DSL 或电缆访问 Internet,则可使用路由器或计算机作为 Internet 网关。利用 DSL 或电缆, 您可以访问 HP all-in-one 的全部功能, 包括 使用 HP Instant Share 通过 Internet 共享照片。

#### 路由器网关

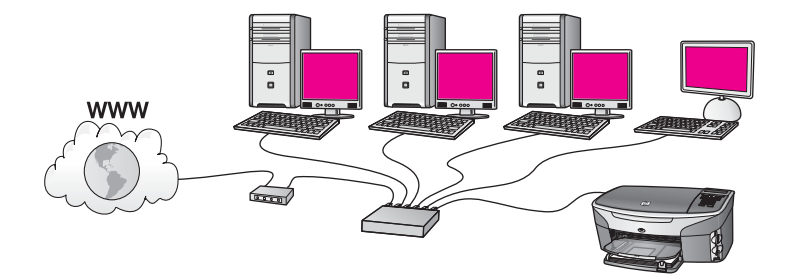

在此例中,路由器管理着网络连接,而 DSL 或电缆调制解调器可提供对 Internet 的访问。如果您使用这种配置,请使用一条以太网电缆将 HP all-inone 连接至路由器。

采用这种配置,您可以访问 HP all-in-one 的全部功能,包括通过 Internet 共享 照片 。有关连接方法的说明,请参阅 [使用以太网电缆连接。](#page-43-0)

#### 计算机网关

<span id="page-40-0"></span>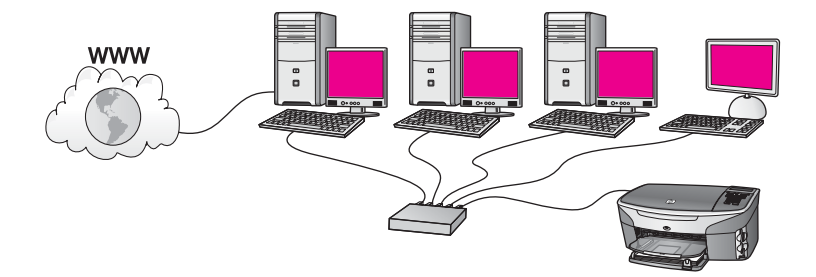

在此例中,网络设备均连接至一台交换机或路由器。网络中的一台计算机被用 作网络和 Internet 之间的网关。网关计算机使用 Windows"Internet 连接共 享"(ICS) 或类似的软件来管理网络连接,并为其他设备提供对 Internet 的访 问。

注意 如果关闭作为网关的计算机,网络中的其它计算机将无法建立与 Internet 的连接。HP all-in-one 将无法支持与 Internet 相关的功能。

如果您使用这种配置,请使用一条以太网电缆将 HP all-in-one 连接至交换机或 路由器。有关连接方法的说明,请参阅 [使用以太网电缆连接](#page-43-0)。

## 通过以太网连接至有线网络,该网络可通过调制解调器访问 **Internet**

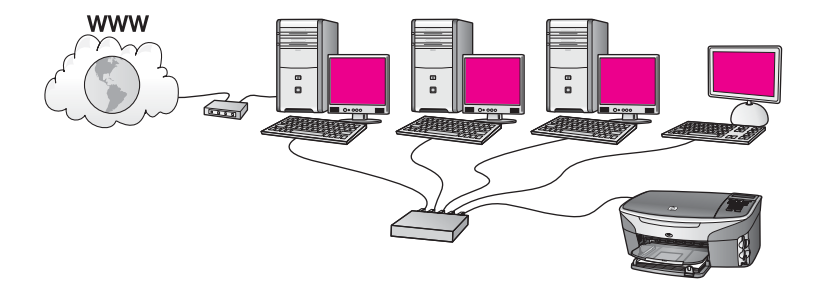

在此例中,网络设备均连接至一台交换机或路由器,并且由一台调制解调器 (图中连接至左侧计算机的设备)提供对 Internet 的访问。调制解调器使用一 根电话线和插孔连接到计算机。此时仅有一台计算机可以访问 Internet。 HP all-in-one 或网络中的任何其它计算机均不能访问 Internet。如果您使用这 种配置,请使用一条以太网电缆将 HP all-in-one 连接至交换机或路由器。有关 连接方法的说明,请参阅 [使用以太网电缆连接](#page-43-0)。

注意 要使用 HP all-in-one 上的 HP Instant Share 功能, 您需要通过宽带访问 Internet,如电缆或 DSL。关于 HP Instant Share 的详细信息,请参阅 随 HP all-in-one 提供的印刷版《使用手册》。

## <span id="page-41-0"></span>通过以太网连接至有线网络,该网络不能访问 **Internet**

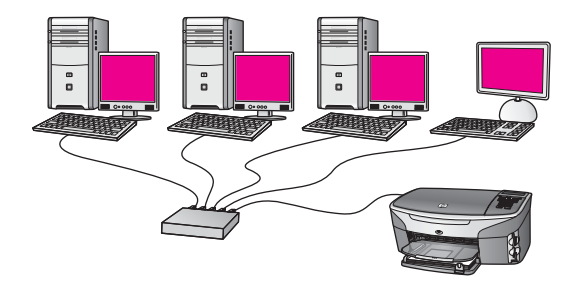

在此例中,网络设备均连接至一台交换机或路由器,并且没有 Internet 连接。 设备使用自动 IP,即动态配置 IP 地址。如果您使用这种配置,请使用一条以 太网电缆将 HP all-in-one 连接至交换机或路由器。有关连接方法的说明,请参 阅 [使用以太网电缆连接。](#page-43-0)

注意 要使用 HP all-in-one 上的 HP Instant Share 功能,您需要通过宽带访问 Internet,如电缆或 DSL。关于 HP Instant Share 的详细信息,请参阅 随 HP all-in-one 提供的印刷版《使用手册》。

## 通过以太网连接至无线网络

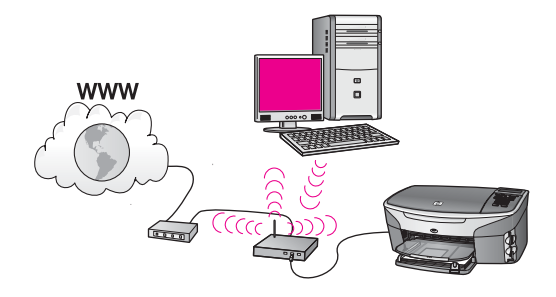

访问点可将一台有线设备连接至一个无线网络。在此模型中,您的计算机被配 置为使用无线网络适配器的无线连网模式,并通过访问点来传送和接收数据。 您的 HP all-in-one 被配置为有线联网模式,并通过以太网电缆连接至访问点。 DSL 或电缆调制解调器可提供对 Internet 的访问。有关连接方法的说明,请参 阅 [使用以太网电缆连接。](#page-43-0)

注意 在此配置中,建议您使用一条以太网电缆将访问点直接连接至 Internet。

# <span id="page-43-0"></span>**3** 使用以太网电缆连接

要使用以太网电缆将您的 HP all-in-one 连接到路由器、交换机或访问点,请参 阅本章。

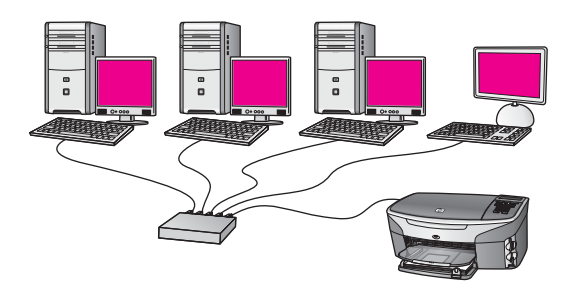

有关有线网络的设置方法,请参阅 [选择一种推荐的以太网。](#page-39-0)

注意 有关此处未定义的术语的定义,请参阅 [术语表](#page-61-0)。

要将您的 HP all-in-one 连接到计算机上,请首先参阅下一节以获取所需的信 息。完成连接 HP all-in-one 后,您将需要按照 [安装软件](#page-45-0) 中所述的步骤安装该 软件。

您需要的是

- 一个包括以太网路由器、交换机或带有以太网端口的无线访问点的功能完 好的以太网络。
- CAT-5 以太网电缆。如果所提供的以太网电缆对于网络配置而言不够长, 则可能需要购买更长的电缆。

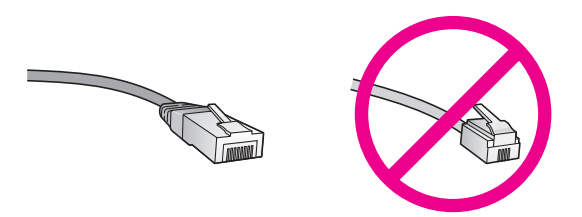

虽然标准的以太网电缆看起来与标准的电话电缆相似,但它们是不可互换 的。每种电缆中的导线数目不同,并且每种电缆的连接器也不同。以太网 电缆的连接器 (也称作 RJ-45 连接器)较宽且较厚, 其末端总是有 8 个触 点。 电话连接器有 2 到 6 个触点。

以有线或无线方式连接到路由器或访问点的台式计算机或笔记本电脑。

- <span id="page-44-0"></span>注意 HP all-in-one 同时支持 10 Mbps 和 100 Mbps 的以太网。如果您正 购买或已经购买网络接口卡 (NIC),请确保它能够以任一速度工作。
- 宽带 Internet 访问, 如电缆或 DSL 类(只有在您想直接从该设备访问 **HP Instant Share**)。有关 HP Instant Share 的更多信息,请参阅随 HP all-in-one 提供的印刷版《用户手册》。

## 连接您的 **HP all-in-one**

1 拔掉 HP all-in-one 后面的黄色插头。

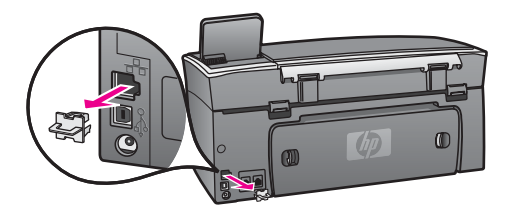

2 将以太网电缆连接到 HP all-in-one 后面的以太网端口上。

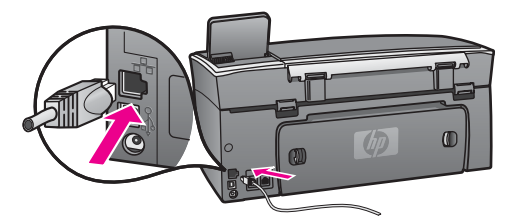

3 将以太网电缆的另一端连接到以太网路由器、交换机或无线访问点的可用 端口上。

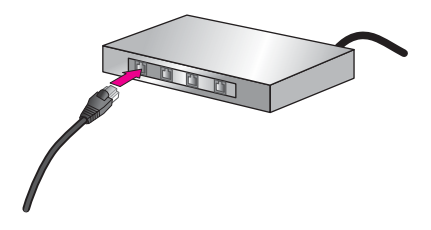

4 将 HP all-in-one 连接到网络后, 转到您的计算机以[安](#page-45-0)装该软件。请参阅安 [装软件](#page-45-0)。

<span id="page-45-0"></span>**4** 安装软件

要在 Windows 或 Macintosh 计算机上安装 HP all-in-one 软件,请参阅本章。 但在安装软件前,请确保您已按照前几章的其中一章所述的步骤连接了 HP allin-one。

- 注意 如果所配置的计算机连接到了许多网络驱动器上,请确保在安装软件之 前,已将计算机连接到这些驱动器上。否则,HP all-in-one 安装软件可 能使用一个保留的驱动器盘符,这样,您将不能访问计算机上的该网络 驱动器。
- 有关 Windows 或 Macintosh 计算机的信息,请参阅以下说明。

### 对于 **Windows**

以下仅为 Windows 计算机的操作说明。

注意 根据您的操作系统、可用空间量以及计算机的处理器速度,安装时间的 范围可为 20 到 45 分钟。

要安装您的 **HP all-in-one** 软件,请执行以下操作:

- 1 退出正在计算机上运行的所有应用程序,包括内部的 XP 防火墙及任何其 他的防火墙或病毒检测软件。
- 2 将随 HP all-in-one 提供的 Windows CD 插入计算机的 CD-ROM 驱动器 中。

出现"欢迎"屏幕。

- 注意 仅 Windows XP: 如果没有出现启动屏幕, 请双击"我的电脑", 再双击 CD-ROM 图标,然后双击 **setup.exe**。
- 3 单击安装屏幕上的"**下一步"**,以检查并准备系统,然后安装驱动器、插 件程序和软件。
	- 出现几个屏幕后,就会显示"连接类型"屏幕。
- 4 在"连接类型"屏幕上,请选择"通过网络",然后单击"下一步"。 当安装程序在网络上搜索 HP all-in-one 时, 将出现"正在搜索"屏幕。
- 5 在"找到打印机"屏幕上,确认打印机的描述是正确的。 如果在网络上找到多个打印机,将出现"找到打印机"屏幕。选择您希望 连接的设备。 要查看 HP all-in-one 上的设备设置,请执行以下操作:
	- a 转至设备上的控制面板。
	- b 选择"网络菜单"上的"查看网络设置", 然后选择"显示摘要"。
- 6 如果设备描述正确, 请选择"是, 安装此打印机"。
- 7 按屏幕提示重新启动计算机以完成安装过程。

安装软件

完成安装软件后,就可以使用您的 HP all-in-one。

<span id="page-46-0"></span>8 要测试网络连接,请转至您的计算机,并打印 HP all-in-one 的测试页。有 关更多信息,请参阅随 HP all-in-one 提供的印刷版《使用手册》。

## 对于 **Macintosh**

以下仅为 Macintosh 计算机的操作说明。

注意 根据您的操作系统、可用空间量及处理器速度,安装时间的范围可为 20 到 45 分钟。

要安装您的 **HP all-in-one** 软件,请执行以下操作:

- 1 退出正在计算机上运行的所有应用程序。
- 2 将随 HP all-in-one 提供的 Macintosh CD 插入计算机的 CD-ROM 驱动器 中。
- 3 双击 **HP all-in-one** 安装程序图标。

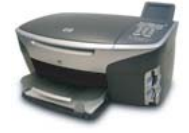

**Macintosh** 安装程序图标

- 4 在"身份验证"屏幕中,输入用于访问您的计算机或网络的管理员密码。 该安装程序软件将查找 HP all-in-one 设备, 然后将其列出。
- 5 在"选择设备"上,选择您的 HP all-in-one。
- 6 按照屏幕上的操作说明完成所有的操作步骤,包括"安装助手"。 完成安装软件后,就可以使用您的 HP all-in-one。
- 7 要测试网络连接,请转至您的计算机,并打印 HP all-in-one 的测试页。有 关更多信息,请参阅随设备提供的印刷版《使用手册》。

## <span id="page-47-0"></span>**5** 管理网络

本章介绍了在设备控制面板和嵌入式 Web 服务器上使用网络工具的方法。使 用这些工具可查看和编辑网络设置,并将高级安全性添加到网络。

## 使用 **HP all-in-one** 控制面板

HP all-in-one 控制面板能让您执行各种网络管理任务,包括查看网络设置、恢 复网络默认设置以及更改网络设置。

#### 查看网络设置

您可以显示设备控制面板上的网络设置摘要。或者,可以打印更详细的配置 页。

#### 显示网络摘要

选择是显示网络摘要还是打印详细报告。

#### 要显示网络摘要,请执行以下操作:

- 1 在 HP all-in-one 的控制面板上,按"设置"按钮。
- 2 按 **8**,然后按 **1**。 将显示"网络菜单",然后选择"查看网络设置"。
- 3 按 **2**。 将显示网络设置摘要。

#### 打印并查看网络配置页

"网络配置页"将列出所有重要的网络设置,如 IP 地址、链接速度、DNS 和 DNS-SD。

#### 打印网络配置页,请执行以下操作:

- 1 在 HP all-in-one 的控制面板上,按"**设置"**按钮。
- 2 按 **8**,然后按 **1**。 将显示"网络菜单",然后选择"查看网络设置"。
- 3 按 **1**。

将打印出网络配置页。

有关配置页上项目的定义,请参阅 [配置页定义。](#page-55-0)

#### 恢复网络默认设置

如有必要,您可以将 HP all-in-one 网络重置为出厂默认设置。

注意 该操作将清除您已输入的所有无线设置信息。为了恢复该信息,您将需 要再次使用"无线设置向导"。

#### <span id="page-48-0"></span>要重置为出厂默认设置,请执行以下操作:

- 1 在 HP all-in-one 的控制面板上,按"设置"按钮。
- 2 按**8**,然后按**2**。 将显示"网络菜单",然后选择"恢复网络默认设置"。 3 按 **1** 进行确认。

#### 高级网络设置

"高级设置"选项能使您更改链接速度、IP 设置以及存储卡的安全性。

注意 除非您是高级用户,否则不能对这些设置进行任何更改。

#### 设置链接速度

您可以更改网络上数据的传输速度。默认设置为"自动"。

#### 要设置链接速度,请执行以下操作:

- 1 在 HP all-in-one 的控制面板上,按"设置"按钮。
- 2 按**8**,然后按**3**。

将显示"网络菜单",然后选择"高级设置"。

- 3 按 **1** 选择"更改链接速度"。
- 4 按链接速度旁的数字:
	- **1.** 自动
	- **2. 10-**全双工
	- **3. 10-**半双工
	- **4. 100-**全双工
	- **5. 100-**半双工

#### 更改 **IP** 设置

默认的 IP 设置为"自动"。但是如果有必要, 您可以手动更改 IP 地址、子网 掩码或默认网关。要查看 HP all-in-one 的 IP 地址和子网掩码,请从 HP all-inone 打印网络配置页(请参阅 [打印并查看网络配置页\)](#page-47-0)。有关配置页上项目的 描述,包括 IP 地址和子网掩码,请参阅 [配置页定义](#page-55-0)。

#### 要更改 **IP** 设置,请执行以下操作:

- 1 在 HP all-in-one 的控制面板上,接"设置"按钮。
- 2 按**8**,然后按**3**。
	- 将显示"网络菜单",然后选择"高级设置"。
- 3 按 **2** 选择**"IP** 设置"。
- <span id="page-49-0"></span>4 按 IP 设置旁的数字:
	- **1. IP** 地址
	- **2.** 子网掩码
	- **3.** 默认网关
- 5 输入您的更改内容,完成后再按 确定。

#### 更改存储卡的安全性

"高级设置"菜单上的"存储卡的安全性"选项能使您设置 HP all-in-one,以 便该产品不与无线网络上的计算机共享存储卡数据。但是,我们不建议对存储 卡使用这种安全性方法,原因是它将阻止您从计算机访问存储卡。另外,这一 功能在以太网上不起作用。以太网上的所有计算机都可以访问与该网络连接的 HP all-in-one 上的存储卡。

## 使用嵌入式 **Web** 服务器

管理 HP all-in-one 的通用网络设置的最好方法是使用 HP all-in-one 控制面 板。但对于更高级的设置而言,您可以使用嵌入式 Web 服务器 (EWS)。打开 网络浏览器后,您就可以监视状态、配置 HP all-in-one 的网络参数或访问 HP all-in-one 的功能。有关在 EWS 中可用的这些功能和其他功能的详细信 息,请参阅"嵌入式 Web 服务器"中的屏幕"帮助"。要访问"嵌入式 Web 服务器"帮助,请按以下所述步骤打开嵌入式 Web 服务器, 然后单击嵌入式 Web 服务器"主页"选项卡上"其他链接"下的"帮助"链接。

#### 访问嵌入式 **Web** 服务器

#### 要访问嵌入式 **Web** 服务器,请执行以下操作:

- 1 在 HP all-in-one 的控制面板上,按"设置"按钮。
- 2 按 **8**,再按 **1**,然后按 **1**。 将打印 HP all-in-one 的配置页,包括 IP 地址。您将在下一步中使用该 IP 地址。
- 3 在网络浏览器的"**地址"**栏中,输入 HP all-in-one 的 IP 地址(如网络配 置页上所显示)。例如,http://195.168.0.5。 将出现嵌入式 Web 服务器"主页",该页显示了 HP all-in-one 设备信 息。
	- 注意 如果您在浏览器中使用代理服务器,则可能需要将其禁用才能访问嵌 入式 Web 服务器。
- 4 如果您需要更改嵌入式 Web 服务器中所显示的语言,请执行以下操作:
	- a 单击"**设置"**选项卡。
	- b 单击"设置"导航菜单中的"选择语言"。
	- c 在"**选择语言"**列表中,单击相应的语言。
	- d 单击"应用"。

5 单击"主页"选项卡访问设备和网络信息,或单击"联网"选项卡访问更 多的网络信息或修改网络信息。

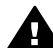

小心 更改打印服务器的无线网络设置时应特别小心;网络连接可能会 中断。如果网络连接中断,可能需要使用新的设置重新连接。如果打印 服务器失去了网络连接,可能需要将其重新设置为厂商的默认设置并重 新安装软件。

注意 请不要在计算机上禁用 TCP/IP(传输控制协议/Internet 协议)。与嵌入 式 Web 服务器进行通信时需要使用 TCP/IP。

# <span id="page-51-0"></span>**6** 网络疑难排解

本节包含 HP all-in-one 的网络疑难排解信息。提供了帮助解决安装和配置问题 的特定信息。

## 有线网络设置疑难排解

请阅读本节以解决有线网络设置问题。

#### 计算机找不到 **HP all-in-one**

#### 原因

电缆连接不正确。

#### 解决方法

检查下面的电缆,确保其连接正确:

- HP all-in-one 和路由器的电源线
- 路由器和计算机之间的电缆
- 从调制解调器或 HP all-in-one 的 Internet 连接引入或引出的电缆(如 果有的话)

#### 原因

局域网 (LAN) 卡 (NIC) 安装不正确。

#### 解决方法

确保局域网 (LAN) 卡安装正确。

在 **Windows XP** 中检查局域网卡

- 1 右键单击"我的电脑"。
- 2 在"系统属性"对话框中,单击"硬件"选项卡。
- 3 单击"设备管理器"。
- 4 确保在"网卡"下面列出了您的网卡。
- 5 参阅随网卡提供的文档。

#### 原因

连接不上网络。

#### 解决方法

检查是否能正常连接网络。

#### <span id="page-52-0"></span>确保能正常连接网络

1 查看彩色图形显示屏(左下角)上是否有有线网络图标。如果显示该 图标,则表示 HP all-in-one 已经连接到网络上。 左边的图标显示活动的有线网络。右边的图标显示不活动的网络。

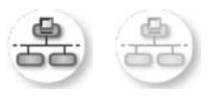

#### 有线网络图标

- 2 如果没有有线网络图标,请检查 HP all-in-one 和网关或路由器之间的 电缆连接,以确保连接牢固。
- 3 确保 HP all-in-one 通过 CAT-5 以太网电缆连接到网络上。
- 4 检查 HP all-in-one 后面的 RJ-45 以太网插孔顶部和底部的两个以太网 指示灯。灯指示如下信息:
	- a 顶部灯:如果灯是墨绿色,则表示设备已经正确连接到网络上,并 且已建立了通信。如果顶部灯不亮,则表示没有网络连接。
	- b 底部灯:当设备通过网络发送或接收数据时,黄色灯会闪烁。
- 5 如果连接正常,请关闭 HP all-in-one, 然后再打开。在 HP all-in-one 的控制面板上,按开**/**关机按钮关闭 HP all-in-one,随后再次按此按钮 重新开机。另外,请关闭路由器的电源,然后再次将其打开。

#### 建立一个活动的网络连接

- 1 如果有线网络图标未被激活,请检查 HP all-in-one 和网关或路由器之 间的电缆连接,以确保连接牢固。
- 2 如果连接牢固,请按<mark>开/关机</mark>按钮关闭 HP all-in-one,随后再次按此按 钮重新开机。另外,请关闭路由器的电源,然后再次将其打开。

#### 我收到一条系统要求错误消息: 无 TCP/IP

#### 原因

局域网 (LAN) 卡 (NIC) 安装不正确。

#### 解决方法

确保局域网卡安装正确,并且已设置好 TCP/IP 协议。请参阅局域网卡的说 明书。

#### 安装过程中出现"找不到打印机"屏幕

#### 原因

HP all-in-one 没有开机。

#### <span id="page-53-0"></span>解决方法

查看 HP all-in-one 上的彩色图形显示屏。如果彩色图形显示屏为空白,并 且开**/**关机按钮旁边的灯没有点亮,则表示 HP all-in-one 已关闭电源。确保 电源线紧紧地连接到 HP all-in-one 上并插入到电源接线盒上。按**"启** 动"按钮打开 HP all-in-one 电源。

#### 原因

连接不上网络。

#### 解决方法

确保能正常连接网络。更多信息,请参[阅"连接不上网络"](#page-51-0)。

#### 原因

电缆连接不正确。

#### 解决方法

检查下面的电缆,确保其连接正确:

- HP all-in-one 和路由器的电源线
- 路由器和计算机之间的电缆
- 从调制解调器或 HP all-in-one 的 Internet 连接引入或引出的电缆(如 果有的话)

#### 使用电缆调制解调器时没有使用路由器,并且没有 **IP** 地址

#### 原因

如果您的计算机配有电缆调制解调器,其他计算机连接在一个独立的局域 网 (LAN) 上, 并且没有使用 DHCP 或路由器, 您必须使用自动 IP 功能为 其他计算机以及 HP all-in-one 分配 IP 地址。

#### 解决方法

#### 为配有电缆调制解调器的计算机分配 **IP** 地址

➔ 您的 Internet 服务提供商 (ISP) 为配有电缆调制解调器的计算机分配了 一个静态或动态 IP 地址。

#### 为其余的计算机和 **HP all-in-one** 分配 **IP** 地址

➔ 使用自动 IP 功能为其他计算机以及 HP all-in-one 分配 IP 地址。不要 分配静态 IP 地址。

此附录将解释网络配置页中出现的项目的含义。

## <span id="page-55-0"></span>通用网络设置

下表介绍了网络配置页上的通用网络设置。

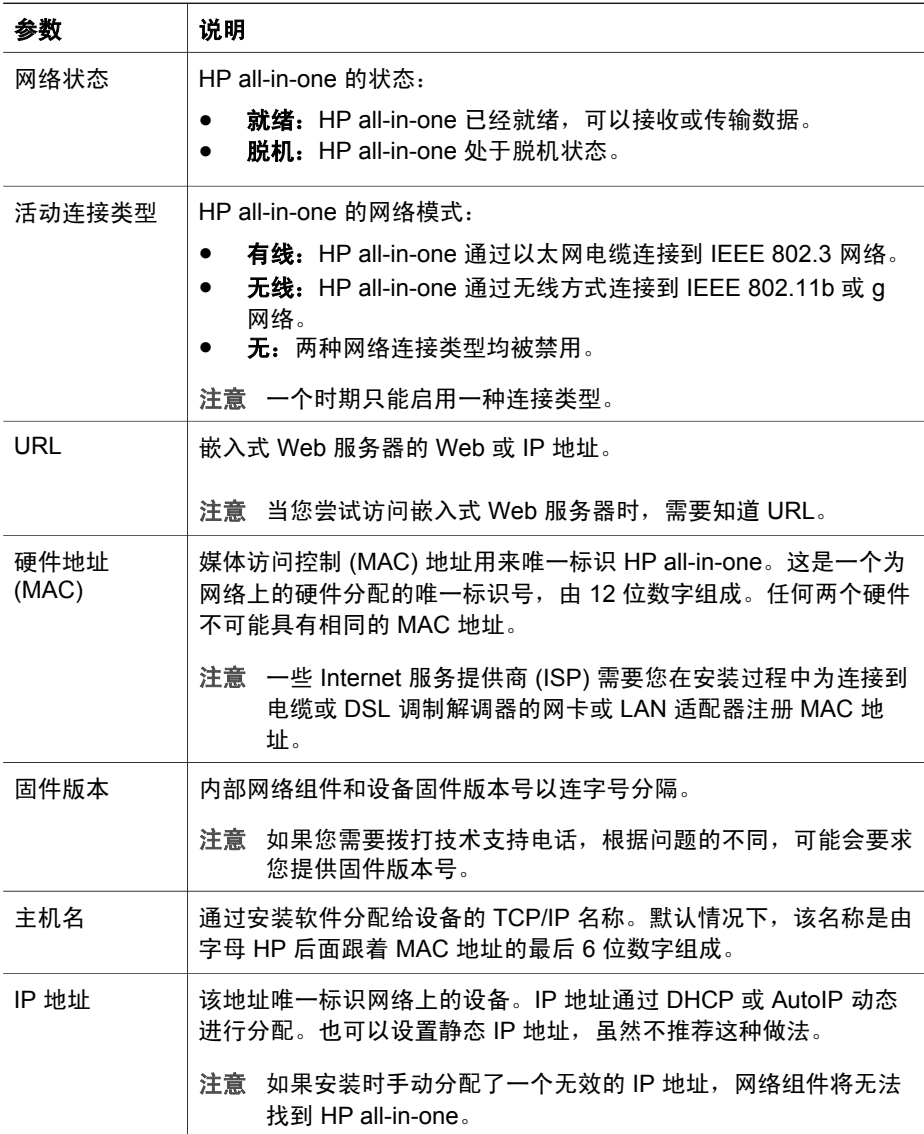

(续)

<span id="page-56-0"></span>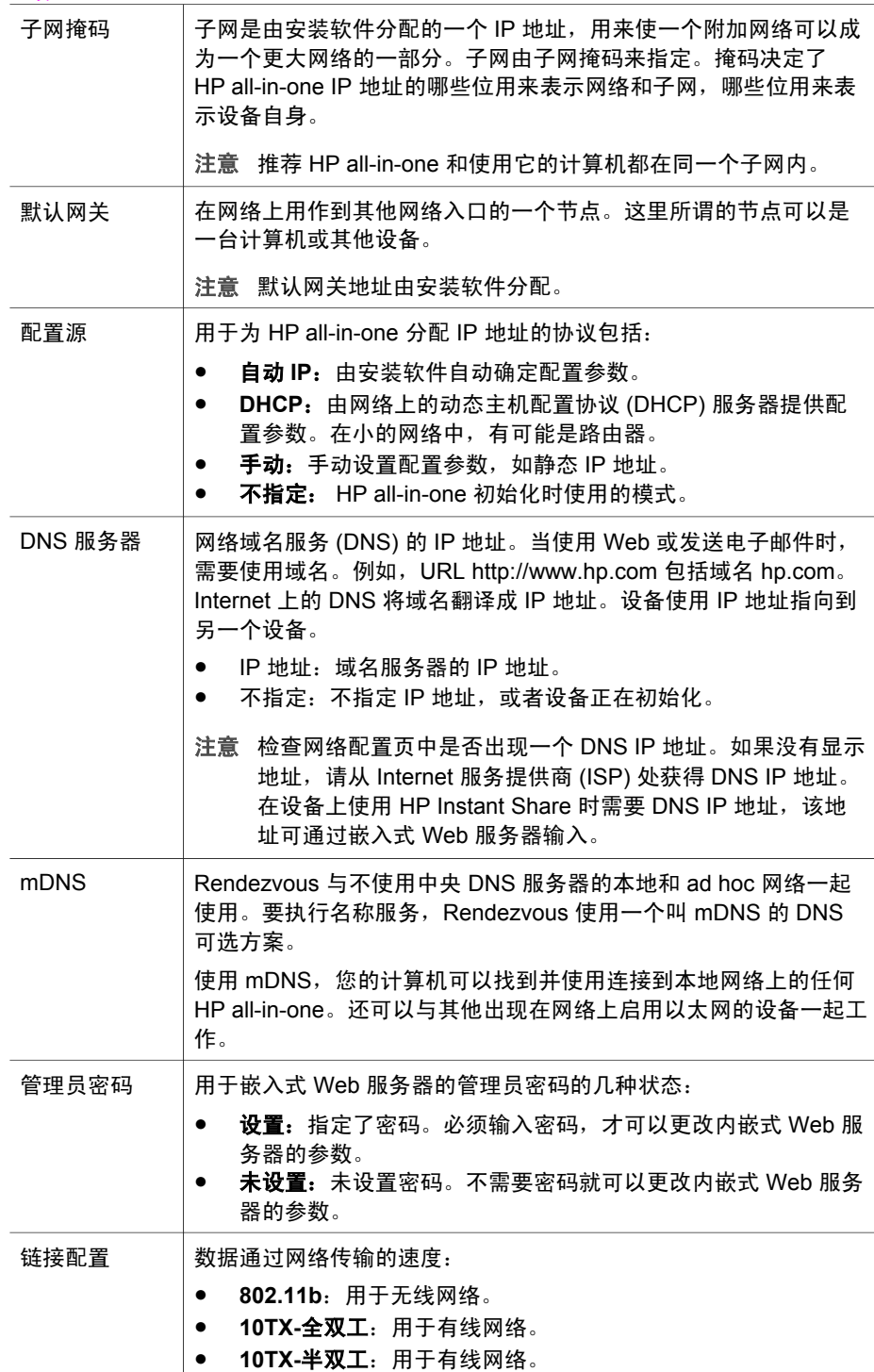

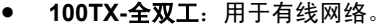

- **100TX-**半双工:用于有线网络。
- 无:网络被禁用。

## <span id="page-57-0"></span>无线网络设置

下表介绍了网络配置页上的无线网络设置。

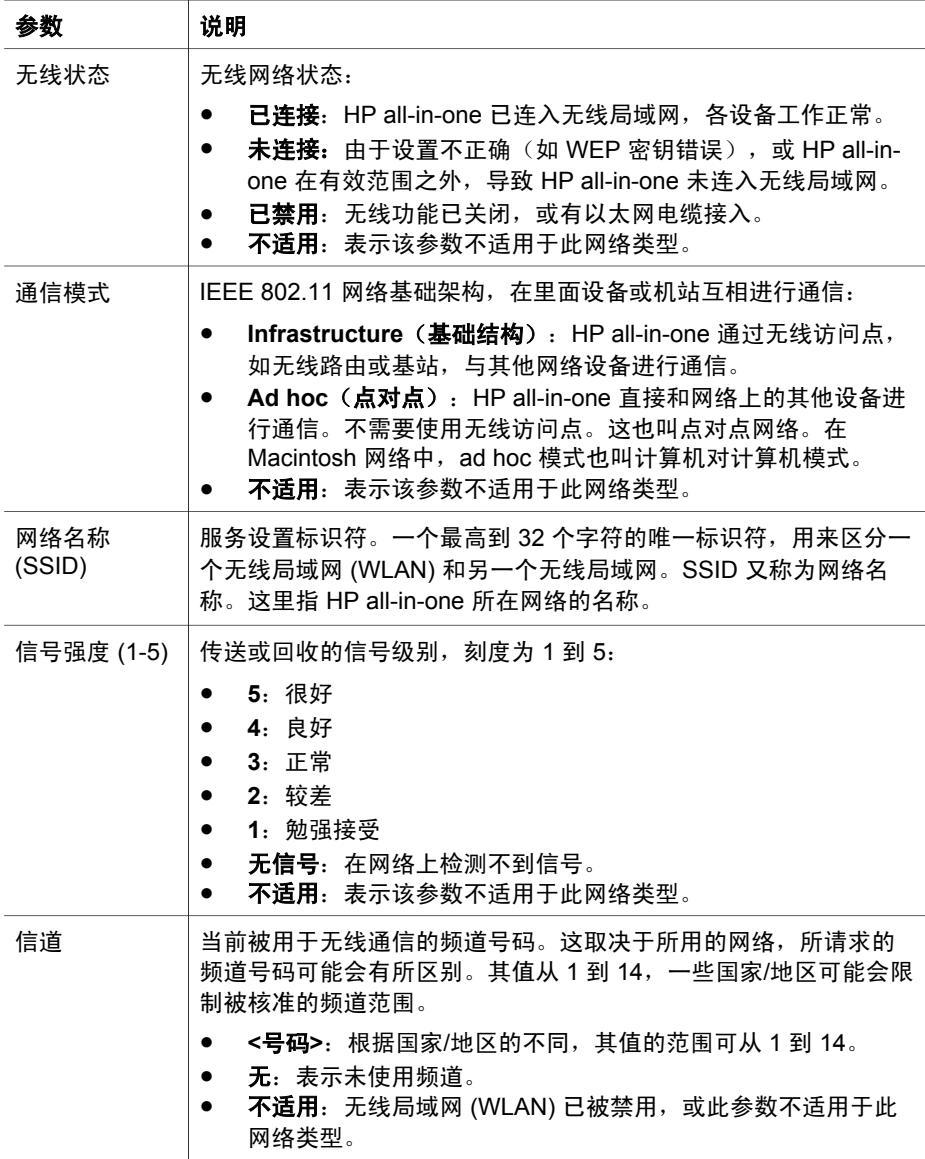

<span id="page-58-0"></span>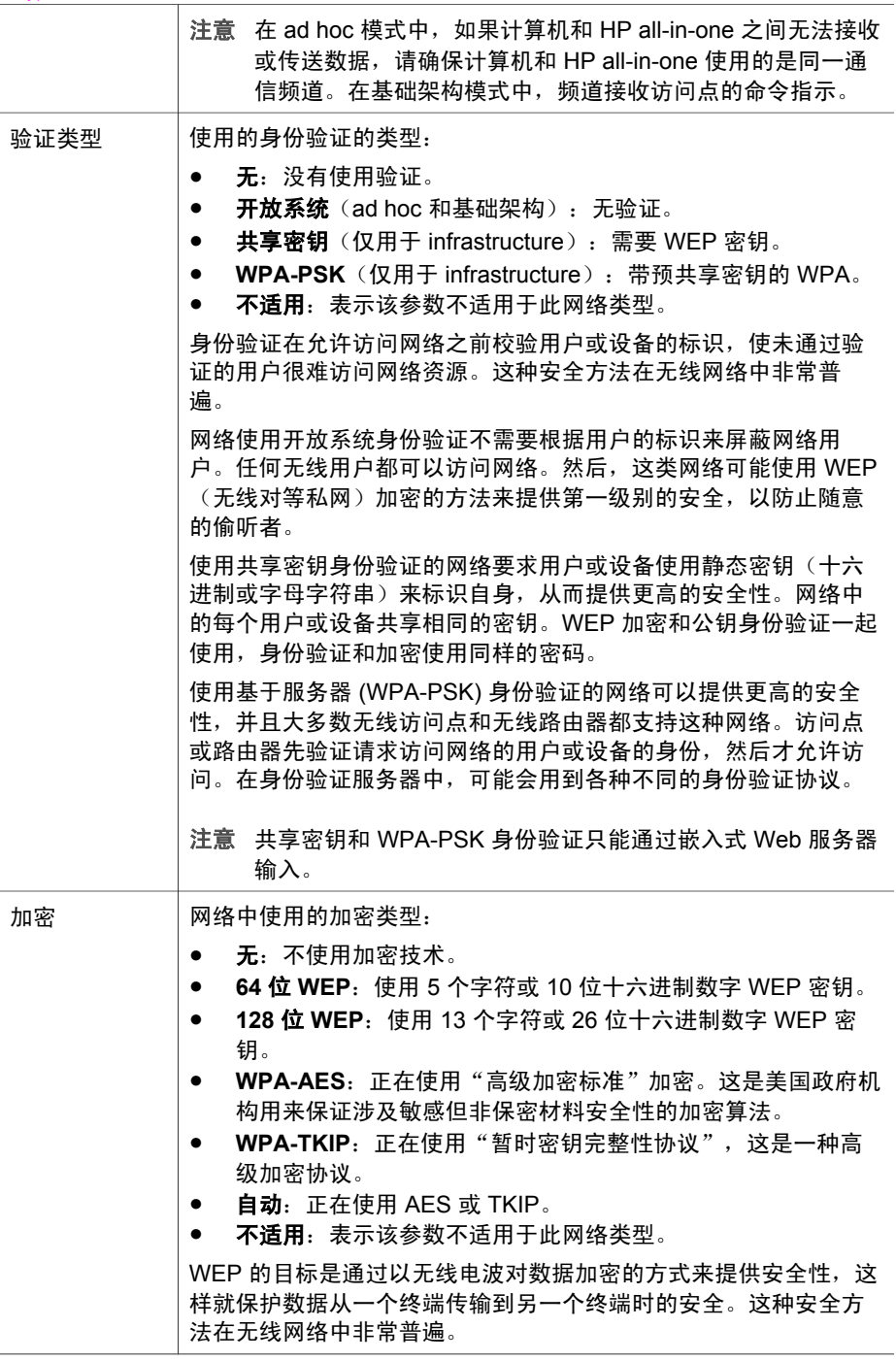

#### <span id="page-59-0"></span>(续)

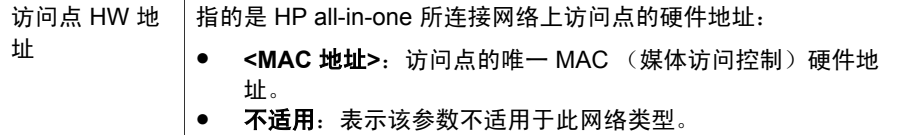

## 杂项

下表介绍了网络配置页上的数据传送和接收信息。

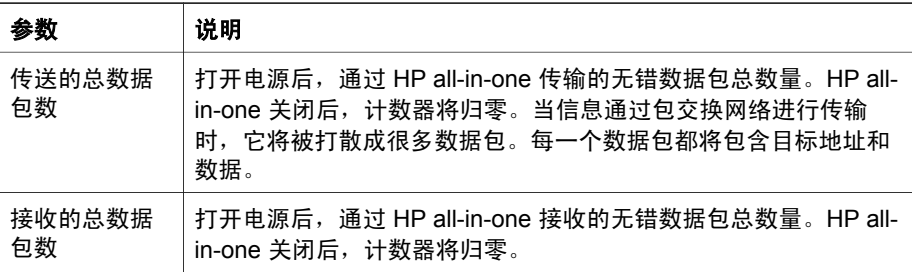

# <span id="page-61-0"></span>**b** 术语表

ASCII 美国信息交换标准码。计算机所使用的编码标准,用来表示所有 的大小写拉丁字母、数字、标点等等。

autoIP(自动 安装软件的一种功能,它可确定网络上设备的配置参数。

IP)

- DHCP 动态主机配置协议。一种网络服务器,它可为网络设备提供配置 参数。在小型网络中,这种服务器可能是路由器。
- DNS 域名服务。使用 Web 或发送电子邮件消息时,您需要使用域名。 例如,URL http://www.hp.com 包括域名 hp.com。Internet 上的 DNS 将域名翻译成 IP 地址。设备使用 IP 地址指向到另一个设 备。
- DNS-SD 请参阅 DNS。SD 指代 Service Discovery(服务发现)。这是由 Apple 开发的部分协议,能够自动查找计算机、设备及 IP 网络上 的服务。

DSL 数字用户线路。一种与 Internet 的高速连接。

以太网 表常见的本地网络技术,该技术使用铜质电缆线路连接计算机。

以太网电缆 用于连接有线网络中网络元素的电缆。CAT-5 以太网电缆也称作 直通电缆。使用以太网电缆时,必须将网络元素连接到路由器。 以太网电缆使用 RJ-45 连接器。

- EWS 嵌入式 Web 服务器。一种基于浏览器的实用程序,可提供一种简 单的方法管理 HP all-in-one。您可以监视状态、配置 HP all-inone 的网络参数或访问 HP all-in-one 的功能。有关详细信息,请 参阅 [使用嵌入式](#page-49-0) Web 服务器。
- HEX 十六进制。十六进制的编号系统,该系统使用数字 0-9 和字母 A-F。
- 集线器 在现代家庭网络中不再经常使用,集线器从每台计算机上获得信 号,并将该信号发送到与该集线器相连接的其他计算机上。集线 器是被动的;网络中的其他设备插进集线器的目的在于互相进行 通信。集线器不会管理网络。
- IP 地址 可唯一地标识网络上的设备的编码。IP 地址通过 DHCP 或 AutoIP(自动 IP)动态进行分配。您也可以设置静态 IP 地址, 尽管并不推荐这种做法。
- 基础架构 基础架构网络使用路由器、交换机或访问点连接网络元素。

#### MAC 地址 可唯一地标识 HP all-in-one 的媒体访问控制 (MAC) 地址。这是 一个为标识联网硬件而分配的唯一标识( 12 个数字)。任何两个 硬件都不会有相同的 MAC 地址。

术语表

<span id="page-62-0"></span>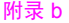

(续)

- NIC 网络接口卡。这是计算机上的一个卡,可提供以太网连接,以便 您可以将计算机连接到网络。
- RJ-45 连接器 在以太网电缆末端的连接器。虽然标准的以太网电缆连接器 (RJ-45 连接器)看起来与标准的电话电缆连接器相似,但它们 是不可互换的。RJ-45 连接器较宽且较厚,其末端总是有 8 个触 点。 电话连接器有 2 到 6 个触点。
- SSID 服务设置标识符。一个唯一标识符 ( 最多有 32 个字符 ) , 用来区 分一个无线局域网 (WLAN) 和另一个无线局域网。SSID 又称为 网络名称。这里指 HP all-in-one 所连接的网络的名称。
- 路由器 路由器可在两个或两个以上网络间提供桥接。路由器可以将网络 连接到 Internet,可以链接两个网络并将它们都连接到 Internet, 还可以通过使用防火墙和分配动态地址来增强网络安全性。路由 器还可以充当网关,而交换机却不能。
- 交换机 交换机可以使几个用户在网络上同时发送信息而不会减慢每个用 户的速度。交换机允许网络的不同节点(网络连接点,尤其是计 算机)之间互相直接通信。

## <span id="page-63-0"></span>索引

#### **A**

安装软件 Macintosh [12](#page-46-0) Windows [11](#page-45-0)

#### **C**

CAT-5 以太网电缆 [9](#page-43-0) 从 USB 切换到网络 [3](#page-37-0) 从 USB 升级到网络 [3](#page-37-0) 传送的总数据包数 [25](#page-59-0) 出厂默认设置 [13](#page-47-0) 存储卡的安全性 [15](#page-49-0)

#### **D**

DNS 服务器(通用网络设 置) [22](#page-56-0) 多台计算机 [4](#page-38-0)

#### **E**

EWS 使用 [15](#page-49-0) 密码设置 [22](#page-56-0)

#### **F**

访问点 HW 地址(无线网络设 置) [25](#page-59-0)

#### **G**

共享 [4](#page-38-0) 固件版本(通用网络设置) [21](#page-55-0) 管理员密码(通用网络设 置) [22](#page-56-0) 高级设置 [14](#page-48-0)

#### **H**

HP Instant Share 以太网连接 [5](#page-39-0) 恢复网络默认设置 [13](#page-47-0)

#### **I**

Instant Share, HP 以太网连接 [5](#page-39-0) Internet

DSL 或电缆与路由器网 关 [5](#page-39-0) 宽带 [10](#page-44-0) Internet 访问 调制解调器 [6](#page-40-0) IP 地址(通用网络设置) [21](#page-55-0) 设置 [14](#page-48-0)

#### **J**

加密 设置 [24](#page-58-0) 基础架构网络 [5](#page-39-0) 接收的总数据包数 [25](#page-59-0) 计算机网关 [5](#page-39-0)

#### **K**

宽带 Internet [10](#page-44-0) 控制面板 [13](#page-47-0)

#### **L**

路由器 [5](#page-39-0) [10](#page-44-0) 连接 使用以太网电缆 [9](#page-43-0) 连接类型屏幕,Windows [11](#page-45-0) 链接速度 [14](#page-48-0) 链接配置(通用网络设置) [22](#page-56-0)

#### **M**

Macintosh 软件安装 [12](#page-46-0) mDNS 服务名称(通用网络设 置) [22](#page-56-0) 媒体访问控制 (MAC) 地址 [21](#page-55-0) 密码, 嵌入式 Web 服务器 [22](#page-56-0) 默认网关(通用网络设置) [22](#page-56-0) 默认设置,恢复 [13](#page-47-0)

#### **P**

配置源(通用网络设置) [22](#page-56-0) 配置页 [13,](#page-47-0) [21](#page-55-0)

#### **Q**

其他计算机 [4](#page-38-0) 嵌入式 Web 服务器 (EWS) 使用 [15](#page-49-0) 密码设置 [22](#page-56-0)

#### **R**

RJ-45 插头 [9](#page-43-0), [27](#page-61-0) [28](#page-62-0) 软件安装 Macintosh [12](#page-46-0) Windows [11](#page-45-0)

#### **S**

**SSID** (无线网络设置) [23](#page-57-0) 设置链接速度 [14](#page-48-0) 设置,恢复默认设置 [13](#page-47-0)

#### **T**

推荐网络 [5](#page-39-0) 通信模式(无线网络设置) [23](#page-57-0) 通用网络设置 [21](#page-55-0)

#### **U**

URL(通用网络设置) [21](#page-55-0)

#### **W**

Windows 软件安装 [11](#page-45-0) 无线状态(无线网络设置) [23](#page-57-0) 网关 计算机 [5](#page-39-0) 路由器 [5](#page-39-0) 默认设置 [22](#page-56-0) 网络升级 [3](#page-37-0) 网络名称(无线网络设置) [23](#page-57-0) 网络疑难排解. 参阅疑难排解 网络连接类型(通用网络设 置) [21](#page-55-0) 网络配置页 [13](#page-47-0)

#### **X**

信号强度(无线网络设置) [23](#page-57-0) 信道(无线网络设置) [23](#page-57-0) 显示摘要 [13](#page-47-0)

#### **Y**

以太网连接

Internet 访问 [5](#page-39-0) 无线 [7](#page-41-0) 类型 [5](#page-39-0) 设置 [9](#page-43-0) 有线连接 疑难排解 [17](#page-51-0) 设置 [9](#page-43-0) 疑难排解 使用电缆调制解调器时没有 使用路由器(有线) [19](#page-53-0) 找不到打印机(有线) [18](#page-52-0) 找不到设备(有线) [17](#page-51-0) 无 TCP/IP (有线) [18](#page-52-0) 有线网络设置 [17](#page-51-0) 网络 [17](#page-51-0) 硬件地址(通用网络设置) [21](#page-55-0) 验证类型(无线网络设置) [24](#page-58-0)

#### **Z**

主机名(通用网络设置) [21](#page-55-0) 子网掩码(通用网络设置) [22](#page-56-0) 找到打印机屏幕, Windows [11](#page-45-0) 状态(通用网络设置) [21](#page-55-0)

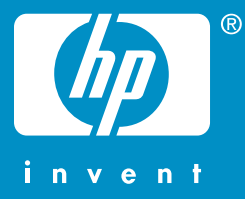

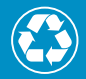

Printed on at least 50% total recycled fiber with at least 10% post-consumer paper

印刷所用纸张至少含有 50% 完全<br>再生纤维和 10% 回收纸

© 2004 Hewlett-Packard Development Company, L.P.

Electronic Edition

www.hp.com

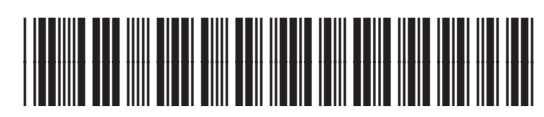

**Q3450-90291**